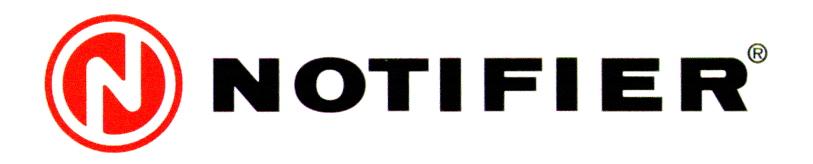

# *NOTI-FIRE-NET-2002-N*

# **GRAFIKUS FELÜGYELETI RENDSZER**

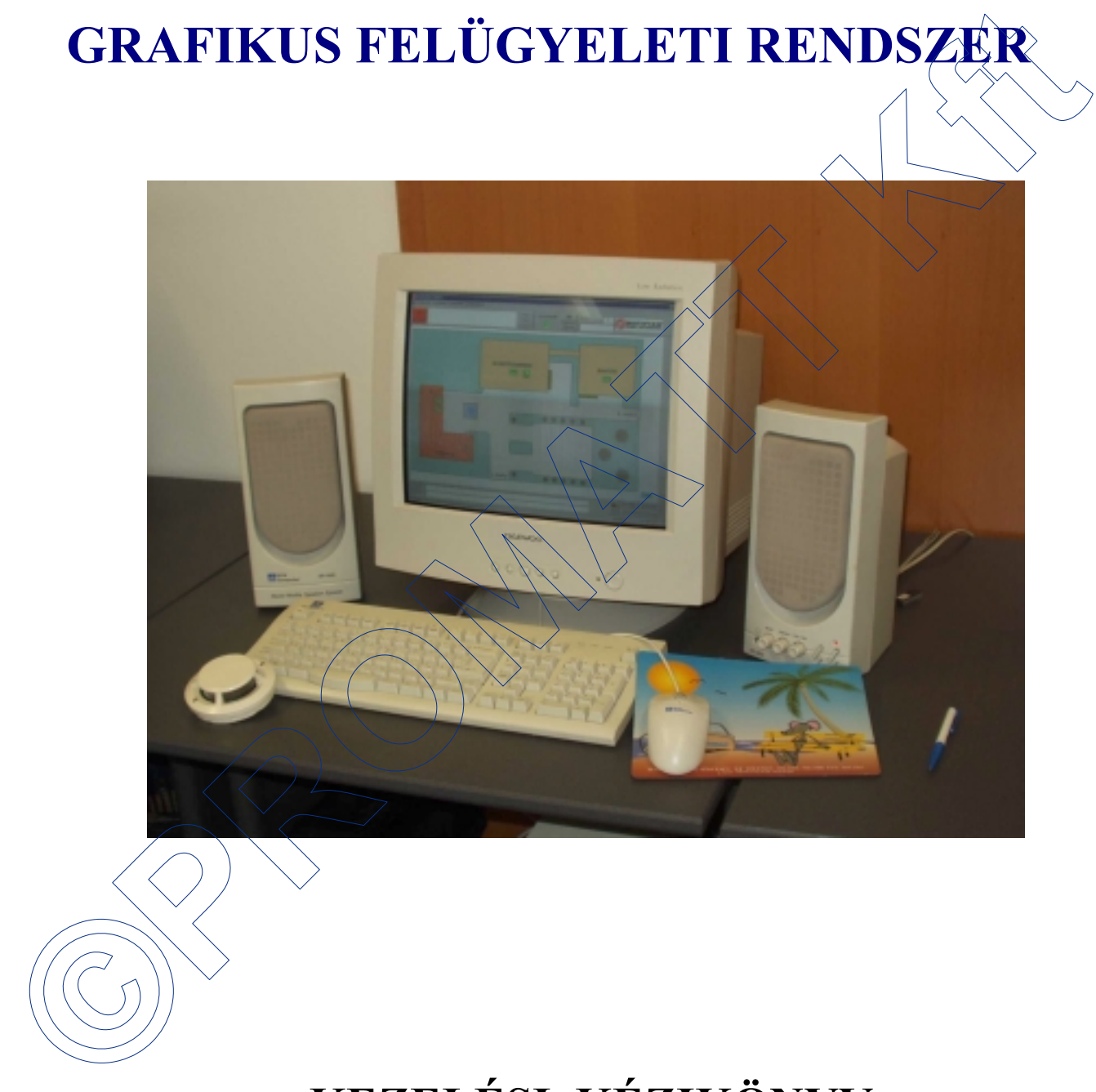

# **KEZELÉSI KÉZIKÖNYV**

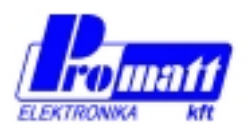

H-1116 BUDAPEST Hauszmann Alajos u. 9-11. www.promatt.hu

Tel: (36-1)-205-2385, 205-2386, 205-3151 Fax: (36-1)-205-2387 E.mail: info@promatt.hu

## **TARTALOMJEGYZÉK**

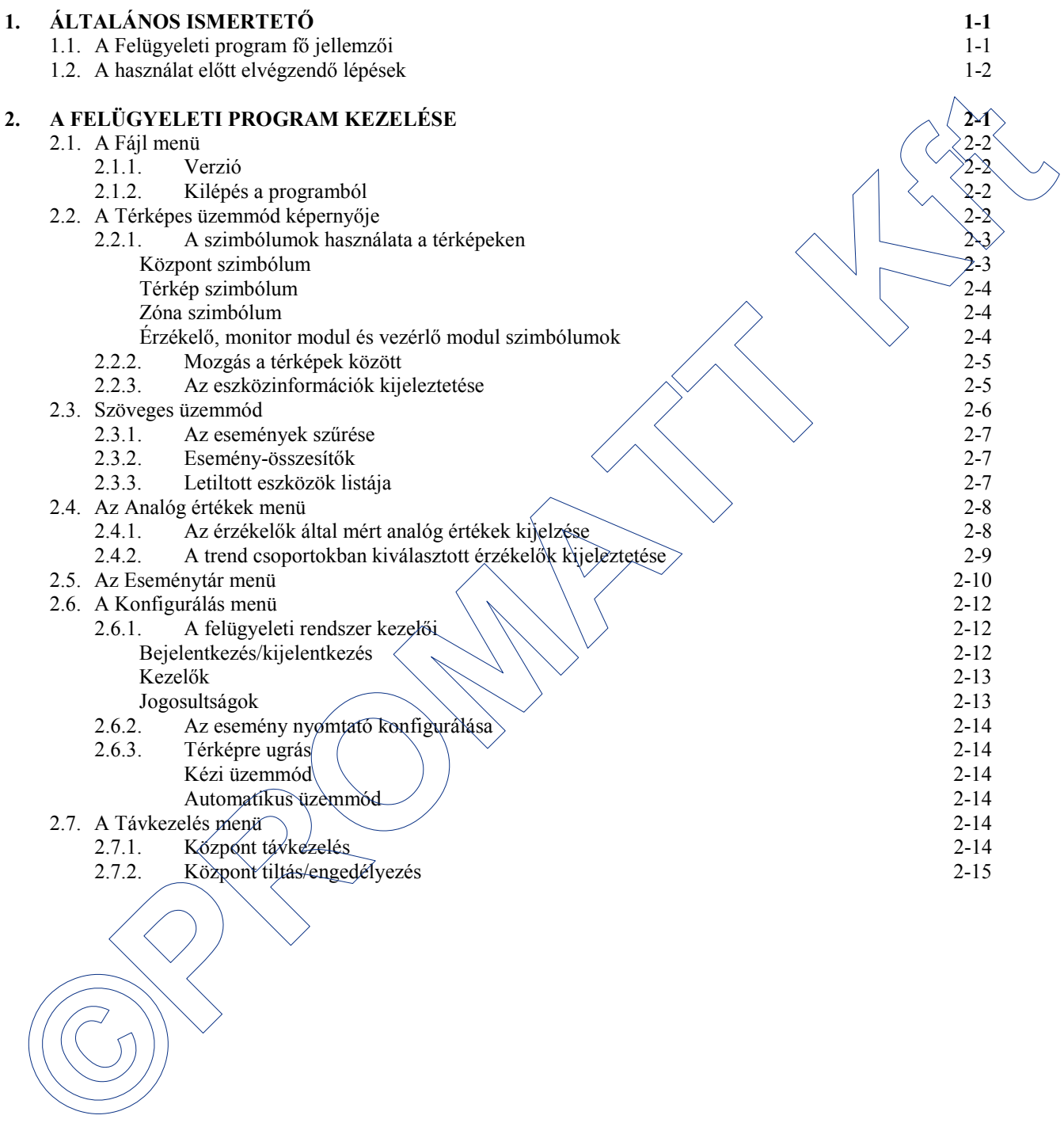

## **1. ÁLTALÁNOS ISMERTETŐ**

A NOTI-FIRE-NET-2002-N grafikus felügyelő program Windows '95, Windows '98, Windows ME, Windows NT 4.0 WS vagy Windows 2000 operációs rendszerek alatt fut. A számítógépes programmal a Notifier AM2000 és AM6000 tűzjelző központok jelzései jeleníthetők meg számítógépen és kezeléseik végezhetők el azonos módon. A tűzjelző központ vagy központok soros vonalon (RS232 vagy RS485) keresztül, a CEI79.4 csomagkapcsolt kommunikációs protokollal kommunikálnak a számítógéppel.

A program teljesen egységes kezelési és kijelzési felületet biztosít a különböző típusú központokhoz, így a rendszer kezelése és áttekintése rendkívül leegyszerűsödik. A felügyelt terület térképei több egymásra épülő szinten jeleníthetők meg. Az egyes eszközök (központok, zónák, érzékelők, kézi jeladók, kimeneti eszközök stb.) szimbólumai a térképeken elhelyezhetők. Az eszközök aktuális állapotát (riasztás, hiba, letiltott, nem programozott stb.), az őket reprezentáló szimbólumok színváltozása jelzi az ISO szabványnak megfelelően.

A felügyelő program a számítógép billentyűzetéről vagy az egér segítségével kezelhető.

A rendszer az alábbi opcionális modulokkal bővíthető:

- Belső lokális hálózaton (Ethernet) keresztül további 8 számítógépes 'munkaállomás' (workstation) csatlakoztatható a felügyeleti (master) számítógéphez, melyek a felügyeleti számítógéppel azonos megjelenítési és kezelési lehetőségekkel rendelkeznek. Természetesen a 'munkaállomásokon' szűkíthető a lehetséges kezelések köre az egyes jelszavakhoz megengedett funkciók segítségével. einbyzhatok. Az enzkozota katualis aliajaneti francazis, hin, letitutzatis, hin, letitutzatis, hin, letitutzatis, hin, letitutzatis, hin, letitutzatis, hindigarda propagama as saminigarhy hindigarhy are as says sog is say
	- Minden egyes számítógéphez csatlakoztatható hangkártya is, mellyel az egyes eseményekhez tartozó hangos intézkedések rögzíthetők és a kezelő kívánságára, jelzés esetén lejátszhatók.

A rendszer konfigurációja :

- Egy-egy vonalra csatlakoztatható központok száma:  $\angle$  ) i (TG-SW1 szoftver esetén)
- 
- Soros vonalak száma<br>
Vonalanként elhelyezhető központok száma<br>
2008 2016 • Vonalanként elhelyezhető központok száma 16
- Munkaállomások max. száma (lokális hálózaton) 8 • A felügyeleti (master) központ és a legtávolabbi központ közötti 1500 m max.
- távolság (RS485 vonal használata esetén)

• Kompatibilis központok  $\sim$   $\sim$  AM2000, AM6000

32 (NET-SW3 szoftver esetén)

## **1.1. A FELÜGYELŐ PROGRAM FŐ JELLEMZŐI**

## **A felügyelt terület térképes megjelenítése**

- A központok és rájuk csatlakoztatott eszközök (érzékelők, modulok) riasztás- vagy hibajelzéseinek fogadása, grafikus megjelenítése a képernyőn és tárolása,
- Riasztás vagy hiba esetén az eszközhöz tartozó térkép automatikus megjelenítése. és az eszközhöz tartozó szimbólum villogtatása az állapotának megfelelő színnel,
- A térképek tetszőleges mélységben egymásra épülhetnek (zoom szint),
- Az események idejének kijelzése.

## **A csatlakoztatott központok távvezérlése**

- Az egyes központok riasztás-, vagy hibaeseményeinek szelektív nyugtázása és törlése,
- A központokra csatlakoztatott kimeneti modulok be/kikapcsolása kezelői paranccsal,
- Egyedi eszközök vagy zónák letiltása vagy engedélyezése kezelői paranccsal,
- A letiltott állapotban levő eszközök megjelenítése,
- A leggyakrabban használt távvezérlő parancsok az F1-F12 funkciógombokkal is végrehajthatók,
- Központok közötti ún. kereszt-vezérlések megvalósítása az Egyenletek használatával.

## **A bemeneti eszközök mért értékeinek analóg kijelzése**

• Az érzékelők által mért analóg értékek (füstkoncentráció, hőmérséklet, gázkoncentráció) kijelzése 'oszlopdiagram' formában,

- A 4-20 mA kimenetű gázérzékelők által mért gázkoncentráció megjelenítése 'oszlopdiagram" formában,
- Kijelölt érzékelők által mért analóg értékek 36 óra mérési hosszban tárolhatók lemezen (trend vizsgálat).

## **Térképek és szimbólumok rajzolása**

- A térképek bármilyen Windows-szal kompatibilis rajzoló programmal elkészíthetők (pl. Autocad, PaintShop, Corel Draw, Paintbrush stb.), melyek BMP formátumú fájlt képesek szolgáltatni kimenetként,
- Maximum 1500 térkép tárolható lemezen,
- A térképeken elhelyezhető szimbólumokból egy könyvtár áll rendelkezésre, de speciális igények esetén új szimbólumok is készíthetők vagy a meglevők módosíthatók az Internetről letölthető Microangelo programmal,
- Térképenként 99 szimbólum helyezhető el.
- A felhasználó logója is elhelyezhető a képernyőn.

#### **Intézkedési tervek**

• Minden egyes eszközhöz egy-egy szöveges vagy hangos "intézkedési terv" is rendelhető. Az intézkedési tervek funkciógombokkal vagy kezelői paranccsal előhívhatók az eszköz riasztása, hibajelzése esetén. A szöveges intézkedési terveknek TXT formátumúaknak (sima szövegfájl), a hangos tervek WAV formátumúaknak kell lenniük.

#### **Lemezen eltárolt eseménytár**

- A felügyelő program működése közben bekövetkező eseményeket azonnal lemezen eltárolja. Összesen 50.000 esemény tárolható lemezen. Letárolandó eseménynek számít minden riasztás- vagy hibajelzés, kezelői beavatkozás (kimenet be/kikapcsolás, jelzés nyugtázás, törlés stb.),
- Az eseménytárban különböző szűrési feltételek segítségével kereshetünk, nyomtathatunk (pl. adott eszköz eseményeit egy adott időtartományban stb.),
- Az eseménytár, illetve a szűrt listák HTML vagy TXT formátumban exportálhatók más alkalmazások számára is.

#### **Programozható kezelői szintek és szintenkénti jelszavak**

- Három különböző kezelői szint definiálható, melyek közül a legnagyobb prioritású a rendszergazda számára van fenntartva. Minden kezelői szinten csak a beprogramozott, kiválasztott kezelői funkciók végezhetők el.
- Minden kezelői szinthez 99 különböző jelszó rendelhető, melyekhez megadható a kezelő neve is. A jelszóhoz megadott név jelenik meg az események nyomtatásakor az esemény időpontjával együtt, tehát könnyen azonosítható, hogy egyes beavatkozásokat mikor, melyik kezelő hajtotta végre.

## **1.2. A HASZNÁLAT ELŐTT ELVÉGZENDŐ LÉPÉSEK**

*Fontos:* A Noti-Fire-Net-2000N felügyeleti program Demo vagy Normál üzemmódban is futtatható. A futtatás előtt azonban át kell állítani a Windows programot "Angol (amerikai) beállításra.

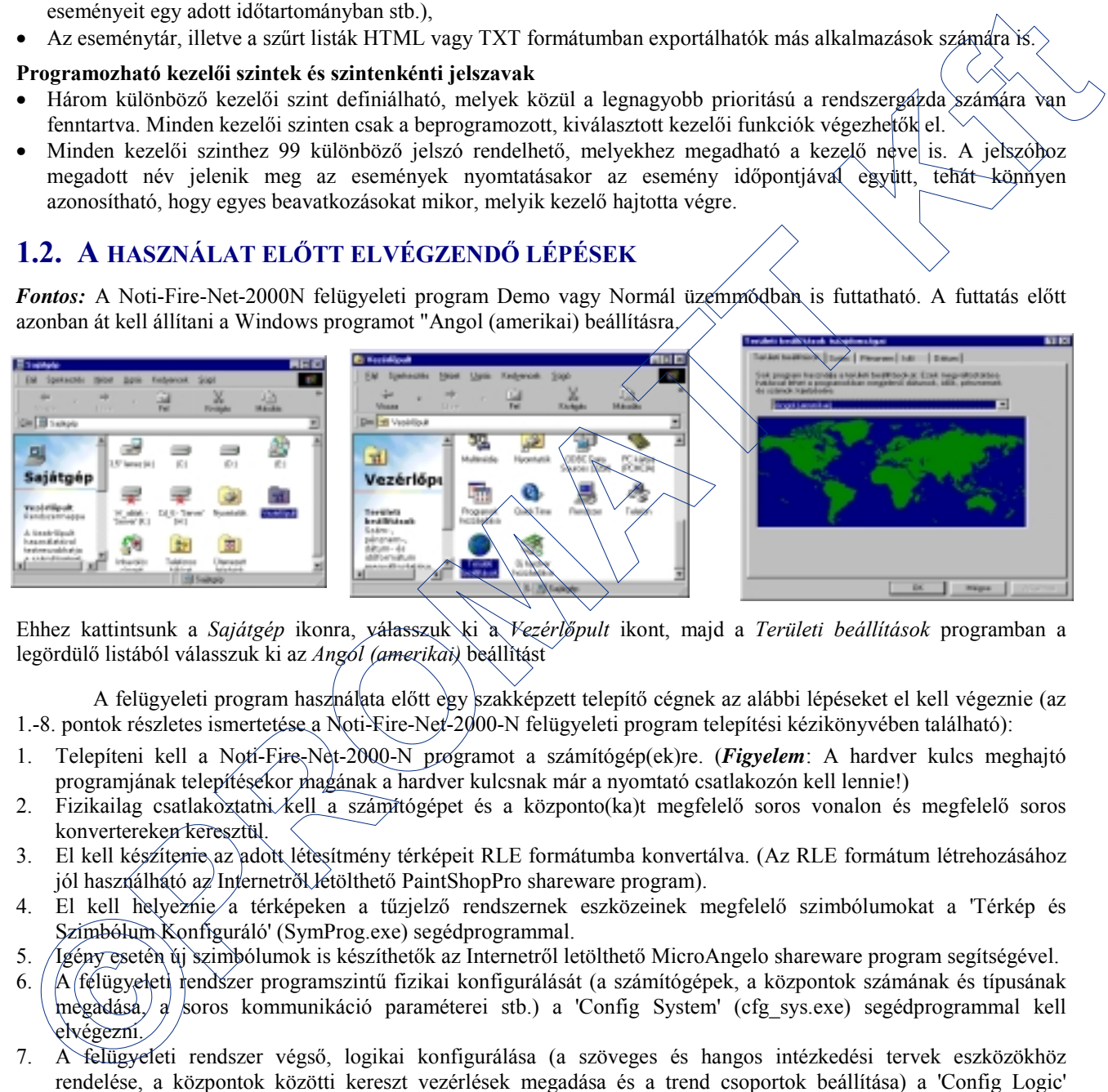

Ehhez kattintsunk a *Sajátgép* ikonra, válasszuk ki a *Vezérlőpult* ikont, majd a *Területi beállítások* programban a legördülő listából válasszuk ki az *Angol (amerikai)* beállítást

A felügyeleti program használata előtt egy szakképzett telepítő cégnek az alábbi lépéseket el kell végeznie (az 1.-8. pontok részletes ismertetése a Noti-Fire-Net-2000-N felügyeleti program telepítési kézikönyvében található):

- 1. Telepíteni kell a Noti-Fire-Net-2000-N programot a számítógép(ek)re. (*Figyelem*: A hardver kulcs meghajtó programjának telepítésekor magának a hardver kulcsnak már a nyomtató csatlakozón kell lennie!)
- 2. Fizikailag csatlakoztatni kell a számítógépet és a központo(ka)t megfelelő soros vonalon és megfelelő soros konvertereken keresztül.
- 3. El kell készítenie az adott létesítmény térképeit RLE formátumba konvertálva. (Az RLE formátum létrehozásához jól használható az Internetről letölthető PaintShopPro shareware program).
- 4. El kell helyeznie a térképeken a tűzjelző rendszernek eszközeinek megfelelő szimbólumokat a 'Térkép és Szimbólum Konfiguráló' (SymProg.exe) segédprogrammal.
- 5. Igény esetén új szimbólumok is készíthetők az Internetről letölthető MicroAngelo shareware program segítségével.
- 6. | A ffélügyeleti rendszer programszintű fizikai konfigurálását (a számítógépek, a központok számának és típusának megadása, a soros kommunikáció paraméterei stb.) a 'Config System' (cfg\_sys.exe) segédprogrammal kell elvégezni.
- 7. A felügyeleti rendszer végső, logikai konfigurálása (a szöveges és hangos intézkedési tervek eszközökhöz rendelése, a központok közötti kereszt vezérlések megadása és a trend csoportok beállítása) a 'Config Logic' (cnf\_log.exe) segédprogrammal végezhető el.
- 8. A hardver kulcs csatlakoztatása nélkül DEMO üzemmódban elindítva a felügyeleti programot (NotiVisor.exe) ellenőrizhetők a térkép kapcsolatok és a szimbólumok pozíciói.
- 9. Végül, a hardver kulcs csatlakoztatása után 'éles' üzemben is elindítható a felügyeleti program (NotiVisor.exe). A program első 'éles üzemű' indításakor a *Konfigurálás* menüben érdemes egyből beállítani a program kezelőit, azok jelszavát és jogosultságukat, a nyomtató használatát és a program Szöveges vagy Térképes üzemét.

Ezek után a felügyeleti program készen áll a teljes körű használatra.

## **2. A FELÜGYELETI PROGRAM KEZELÉSE**

A felügyeleti program (NotiVisor.exe) indításakor felveszi a kapcsolatot a központokkal és letölti az adott központokban beprogramozott eszközök és zónák jellemzőit. Ha a 'Config System' program beállításakor engedélyeztük az eszközök címkéinek (nevének) letöltését, akkor induláskor azokat is beolvassa.

Induláskor a 'Symbols and Maps Programming' segédprogramban a legutoljára 'főtérképnek' kijelölt térkép kerül a képernyőre.

A program futása során az F12 funkciógombbal válthatunk a Térképes és Szöveges kijelzési mód között:

- Térképes üzemmódban a telepített eszközök és minden állapotváltozásuk a térképeken jelenik meg.
- Szöveges üzemmódban csak a események látszanak szöveges formában, a bekövetkezésük sorrendjében.
- A képernyőn található kezelőgombokat az egérrel vagy a billentyűzet funkciógombjaival tudjuk kezelni.

A program kezelője csak azokat a kezeléseket tudja elvégezni, amelyeket a rendszergazda számára engedélyez. Három különböző jogosultsági (kezelési) szinthez 99 jelszóval ellátott kezelőt rendelhet a rendszergazda. Minden jogosultsági szinten csak adott kezeléseket, parancsokat végezhet a kezelő.

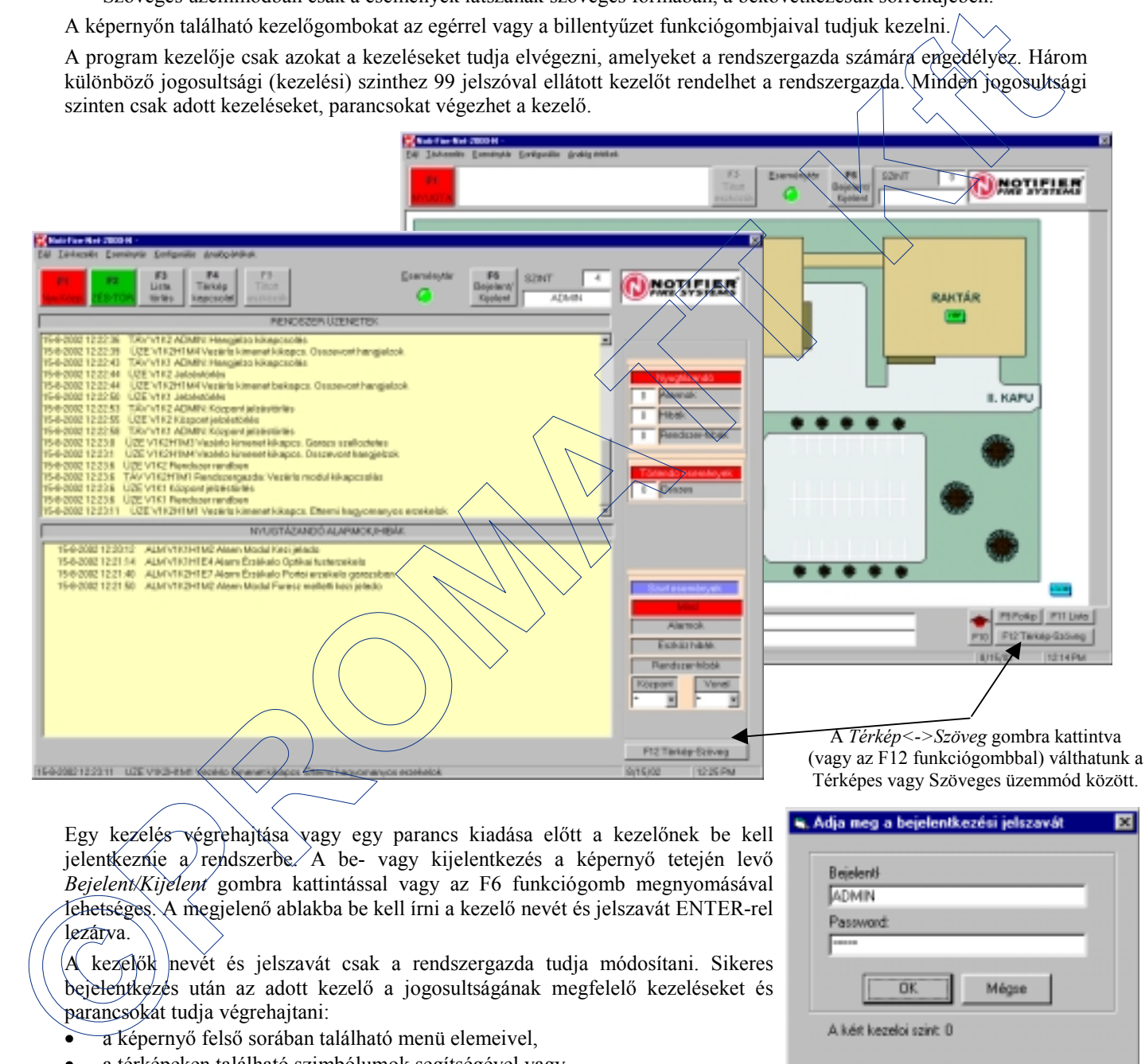

Egy kezelés végrehajtása vagy egy parancs kiadása előtt a kezelőnek be kell jelentkeznie a rendszerbe. A be- vagy kijelentkezés a képernyő tetején levő *Bejelent/Kijelent* gombra kattintással vagy az F6 funkciógomb megnyomásával lehetséges. A megjelenő ablakba be kell írni a kezelő nevét és jelszavát ENTER-rel lezárva.

kezelők nevét és jelszavát csak a rendszergazda tudja módosítani. Sikeres bejelentkezés után az adott kezelő a jogosultságának megfelelő kezeléseket és parancsokat tudja végrehajtani:

- a képernyő felső sorában található menü elemeivel,
- a térképeken található szimbólumok segítségével vagy
- a funkciógombokkal

A felső menüsor parancsai

- az egérrel (kiválasztva az egérmutatóval, és kattintva a BAL-EGÉR gombbal) vagy
- a billentyűzetről (egyszerre lenyomva az ALT gombot és a parancs aláhúzott karakterét) választható ki.

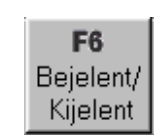

## **2.1 A FÁJL MENÜ**

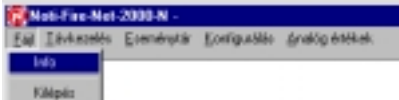

## **2.1.1. Verzió**

Kijeleztethetjük a felügyeleti program verzióját a jobb oldalon látható ablak szerint. Minden esetben, ha valami problémánk van a programmal kapcsolatban, hivatkozzunk az itt kijelzett verzió számára.

## **2.1.2. Kilépés a programból**

A *Kilépés* parancsot kell választanunk, ha a segédprogramokkal további átállításokat szeretnénk végézni, vagy akarjuk kapcsolni a számítógépet. A kilépést a program csak akkor engedélyezi, ha az adott kezelő erre jogosult. Ezért a kilépés előtt a program bekéri a kezelő jelszavát is, és csak érvényes jelszó esetén lép ki.

**K** Isla a Hoti-Fax-I E.

Nati<sup>o</sup>n Nat 2000 N

Gest 1.2 d - 2002  $10000 - 66$ 

S.

## **2.2. A TÉRKÉPES ÜZEMMÓD KÉPERNYŐJE**

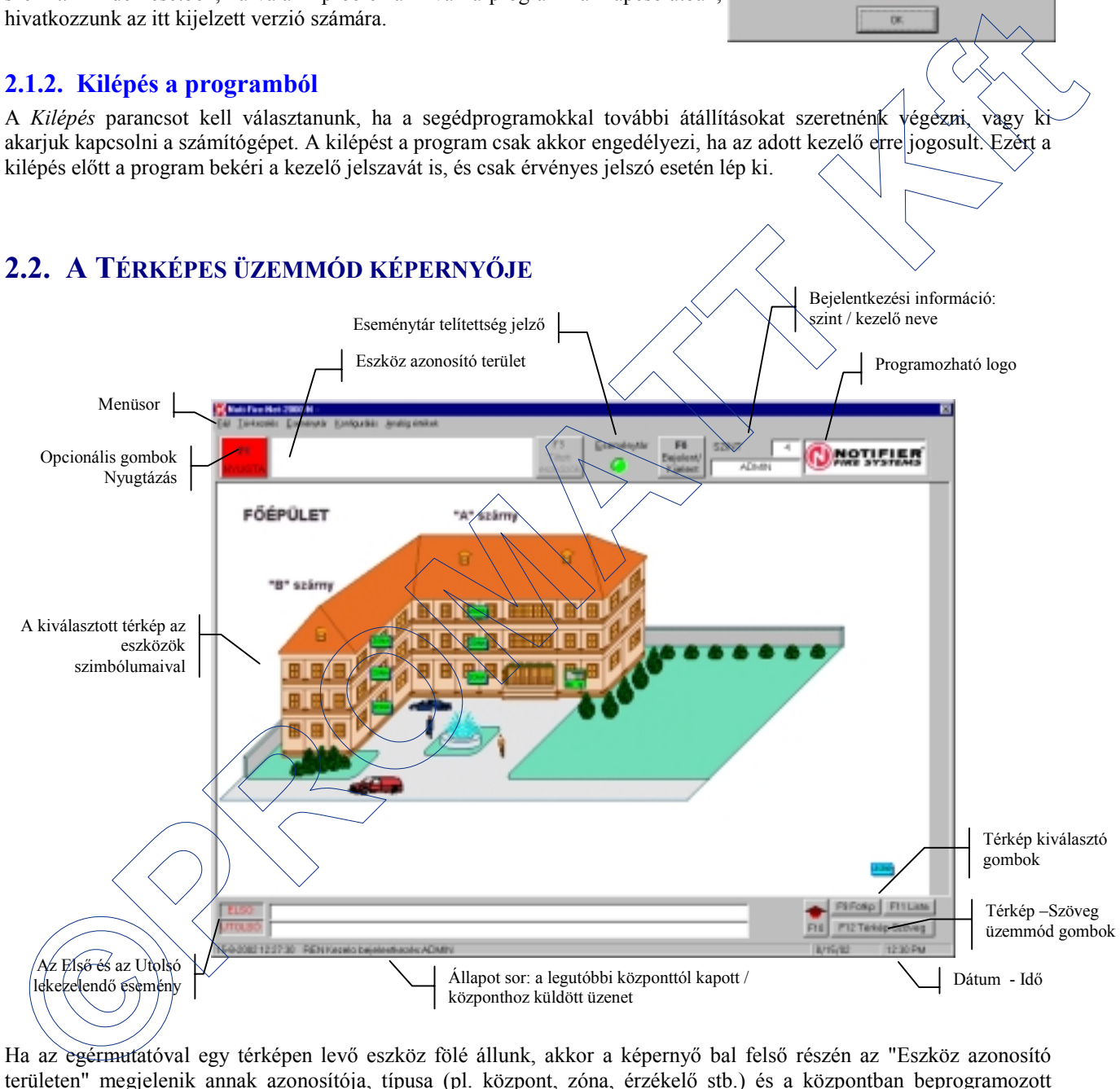

Ha az egérmutatóval egy térképen levő eszköz fölé állunk, akkor a képernyő bal felső részén az "Eszköz azonosító területen" megjelenik annak azonosítója, típusa (pl. központ, zóna, érzékelő stb.) és a központban beprogramozott elnevezése. (Ugyanezek az azonosítók láthatók az eszközökhöz tartozó kis legördülő ablakok fejlécében is.) Az eszközök azonosítója a következő formátumú:

VxKyHmmEnn vagy VxKyHmmMnn

ahol V: a soros vonal száma (1 vagy 2)

K: a központ száma (címe) a soros vonalon belül (1-16)

H: a központon belüli címzőhurok száma (AM6000-nél: 1-16; AM2000-nél: 1 vagy 2)

E vagy M: az érzékelő vagy modul címzőhurkon belüli címe (1-99)

## **2.2.1. A szimbólumok használata a térképeken**

A kezelő a legegyszerűbben az egérrel tudja a rendszer eszközeit, azaz a szimbólumokat kezelni. Az eszköz (szimbólum) típusától függően különböző parancsokat, kezeléseket lehet elvégezni:

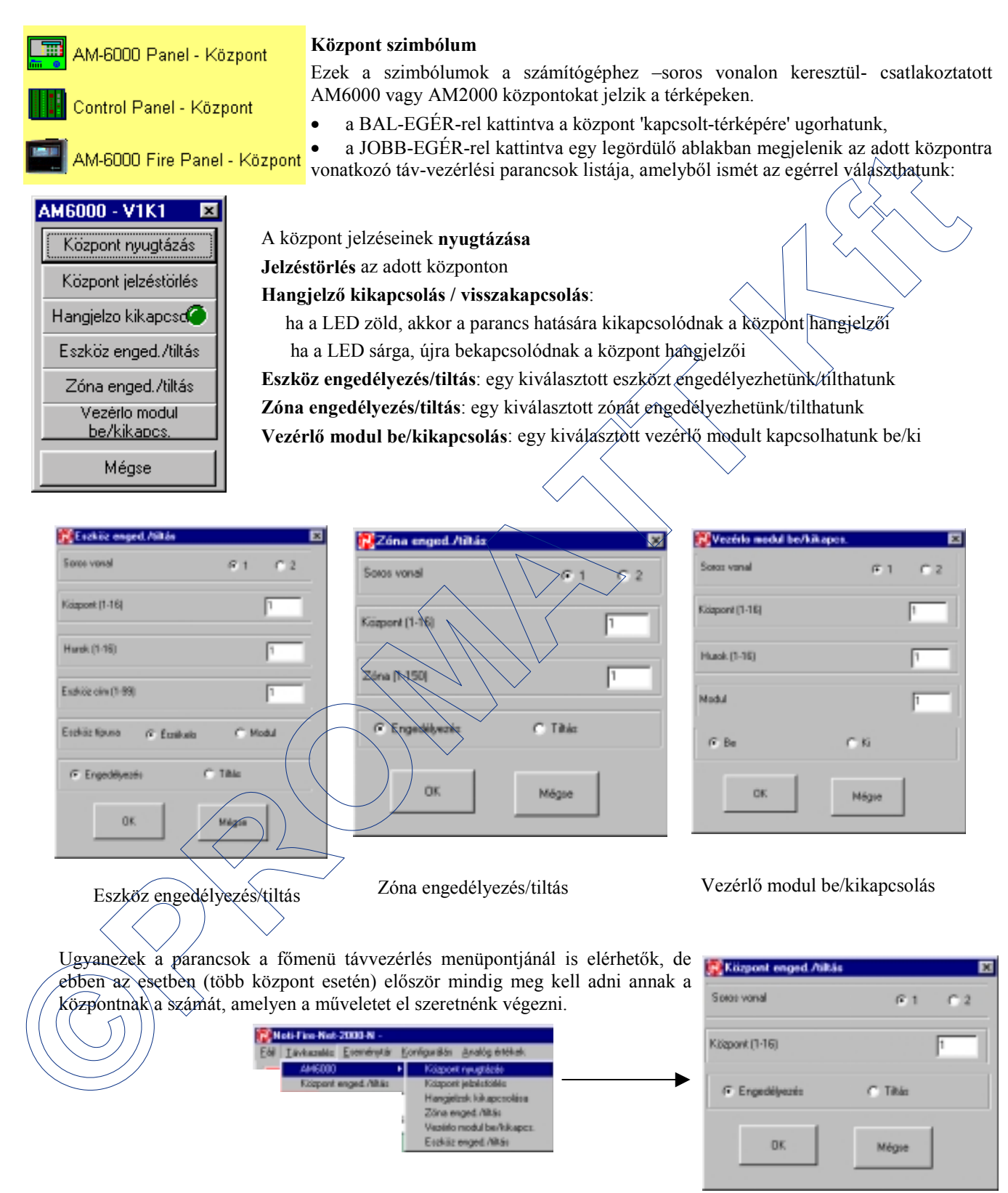

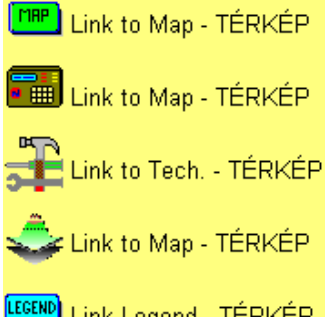

## **Térkép szimbólum**

A térkép szimbólumra a BAL-EGÉR-rel kattintva a hozzátartozó 'kapcsolt-térképre' ugorhatunk.

*Megjegyzés:* A 'LEGEND' szimbólum egy speciális térkép szimbólum, melyet minden térképen elhelyezhetünk, és a BAL-EGÉR-rel rákattintva egy adott térképre, a LEGEND.RLE fájlban levő térképre ugorhatunk. Ezen a térképen a rendszerrel kapcsolatos általános 'súgó' információkat érdemes elhelyezni, mint például az egyes szimbólumok jelentése, kezelési információk stb. A LEGEND.RLE fájlt nem egy központ vagy térkép szimbólum esetén nem választhatjuk ki 'kapcsolt-térképként'.

**Zóna szimbólum** A szimbólum az AM6000 vagy AM2000 központok egy adott (kijelzési) zónájának felel meg. Egy-egy központon 150 zónát hozhatunk létre, és minden egyes zónához legfeljebb 32 eszközt rendelhetünk. • A BAL-EGÉR-rel a zóna szimbólumra kattintva a hozzá tartozó 'kapcsolt-térképre' ugorhatunk • A JOBB-EGÉR-rel a zóna szimbólumra kattintva egy új ablak jelenik meg, ahol **Érzékelő, monitor modul, vezérlő modul szimbólumok** Smoke Detector - Analóg érzékelő Ezek a szimbólumok a központok címzőhurkaira telepített eszközöknek felelnek meg. A BAL-EGÉR gombbal a szimbólumra kattintva egy kis ablak jeleni meg, ahol a **Engedélyezés**: a zónát engedélyezhetjük **Tiltás**: a zónát letilthatjuk **Eszköz lista**: egy újabb ablakban kijeleztethetjük a zónáhóz tartozó eszközöket Kiválasztva a zóna egy eszközét, arra a térképre ugorhatunk, amelyen az eszköz szerepel Control (1997) and the set of the set of the set of the set of the set of the set of the set of the set of the set of the set of the set of the set of the set of the set of the set of the set of the set of the set of the

**Szöveg** választóra kattintva kijeleztethetjük az eszközhöz rendelt szöveges intézkedési tervet, a

**Hang** választóra kattintva lejátszhatjuk az eszközhöz rendelt hangos intézkedési tervet, és az

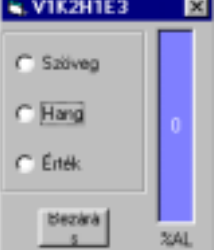

**Oszlop** választóval kijeleztethetjük az eszköz által mért analóg értéket

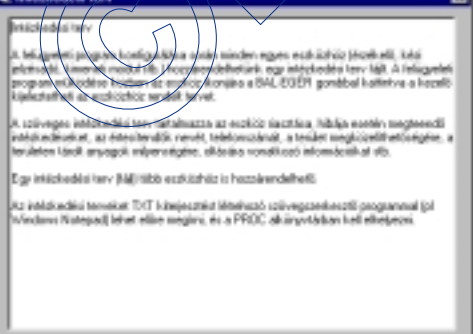

**Dastas** 

#### *Megjegyzés:*

• Füstérzékelők esetén a füstkoncentráció értékek a riasztási szint (100%) százalékában jelennek meg.

• Gázérzékelők esetén a kijelzett érték az érzékelő mérési tartományától függ: lehet 20, 100% éghető gáz érzékelése esetén és 20, 200, 500 ppm mérgező gázok érzékelése esetén.

• Monitor modulok esetén nincs analóg érték, mivel ezek az eszközök kétállapotú (ON/OFF) modulok.

Az eszközhöz tartozó *Intézkedési terv* kijelzése a *Szöveg* jelölőre kattintással.

A JOBB-EGÉR gombbal az eszköz szimbólumára kattintva egy másik ablak jelenik meg, ahol

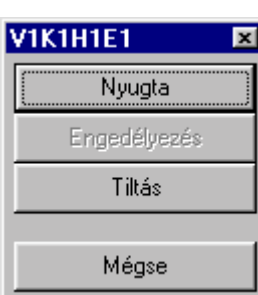

#### **Érzékelőnél vagy monitor modulnál (bemenet)**

Az eszköz tűz- (alarm) vagy hibajelzése *nyugtázható*

Az eszköz *engedélyezhető* (ha épp tiltva van) vagy *tiltható* (ha épp engedélyezve van)

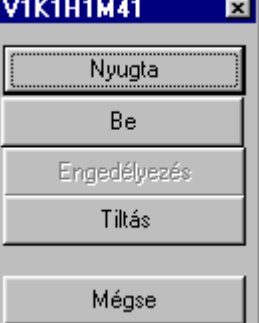

## **Vezérlő modulnál (kimenet)**

Az eszköz hibajelzése *nyugtázható* A kimenet kezelői *paranccsal bevagy kikapcsolható*

A modul *engedélyezhető vagy tiltható*

## **2.2.2. Mozgás a térképek között**

A térképek közötti mozgásra a kezelőnek több lehetősége van.

- Használhatja bármely **TÉRKÉP szimbólumokat**, melyekre BAL-EGÉR-rel kattintva a hozzájuk tartozó kapcsolt-térképre lehet ugrani. (Ez részben igaz a ZÓNA szimbólumra is, de a ZÓNA szimbólum esetén a JOBB-EGER-et használva további lehetőségeink is vannak.)
- A képernyő jobb alsó részén található navigációs gombokkal
	- ♦ **F10/FEL NYÍL**: egy térképszinttel feljebb ugorhat,
	- ♦ **F9/FŐTÉRKÉP**: a főtérképre ugorhat.
- ♦ Még rugalmasabban használható az **F11/LISTA** gomb, amelynek hatására a faszerkezet szerűen megjelennek a rendszerben használt térképek nevei. A listából választva az adott térképre ugorhatunk közvetlenül.

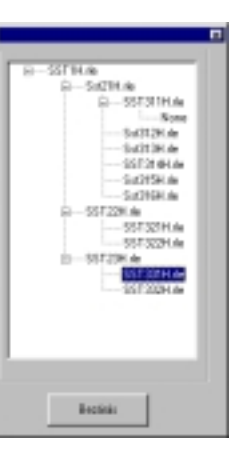

## **2.2.3. Az eszközinformációk kijeleztetése**

Ha az egérmutatót egy eszköz szimbólumára állítjuk, akkor a program a képernyő bal felső ablakában kijelzi az adott eszközre vonatkozó információkat (pontos címét, elnevezését, típusát). Az eszköz elnevezése csak akkor jelenik meg az ablakban, ha korábban, a rendszer fizikai konfigurálása során a 'System Configuration' programban engedélyeztük az *Eszköz címke feltöltés* opciót.

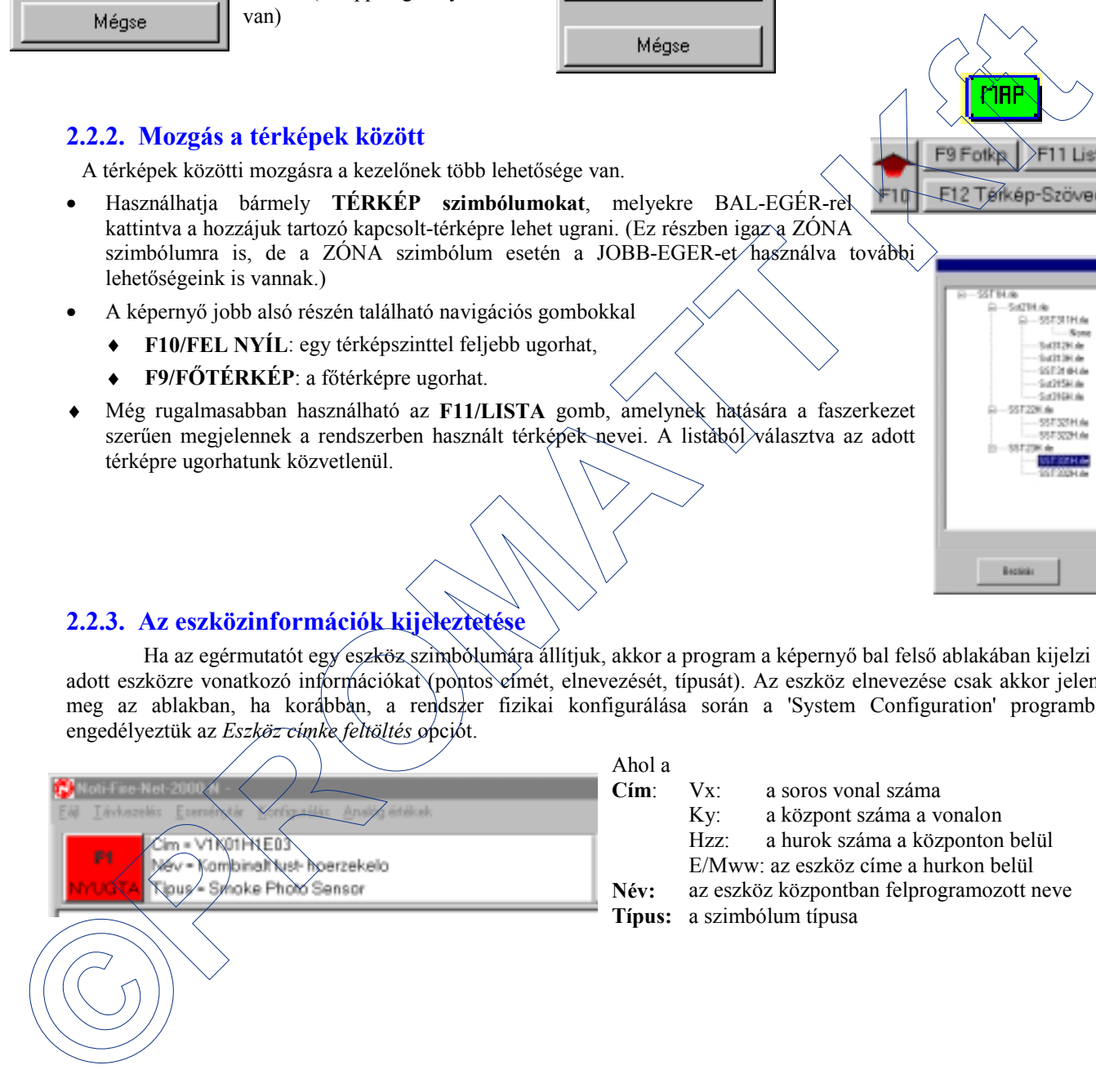

Ahol a

**Cím**: Vx: a soros vonal száma

Ky: a központ száma a vonalon

Hzz: a hurok száma a központon belül

E/Mww: az eszköz címe a hurkon belül

**Név:** az eszköz központban felprogramozott neve

**Típus:** a szimbólum típusa

## **2.3. SZÖVEGES ÜZEMMÓD**

Az **F12 (TÉRKÉP- ESEMÉNY)** funkciógombbal tudunk váltani a program térképes vagy szöveges üzemmódja között. A szöveges üzemmódban a program csak a bekövetkezett eseményeket jelenítni meg két külön ablakban, szöveges formában.

- ♦ A felső ablakban a **Rendszer üzenetek** látszanak: Ezek azok az események, melyek nem igényelnek külön kezelést a kezelő részéről. Ilyenek például az egyes *Kezelések*, *Kimenet működtetések* (bekapcsolások, kikapcsolások, melyek általában automatikusan a központok programja alapján történnek), *Rendszer üzenetek*.
- ♦ Az alsó ablakban az **Eszközök tűz- és/vagy hibajelzései** látszanak, melyekre a kezelőnek mindenképpen reagálnia kell (nyugtázni, törölnie).

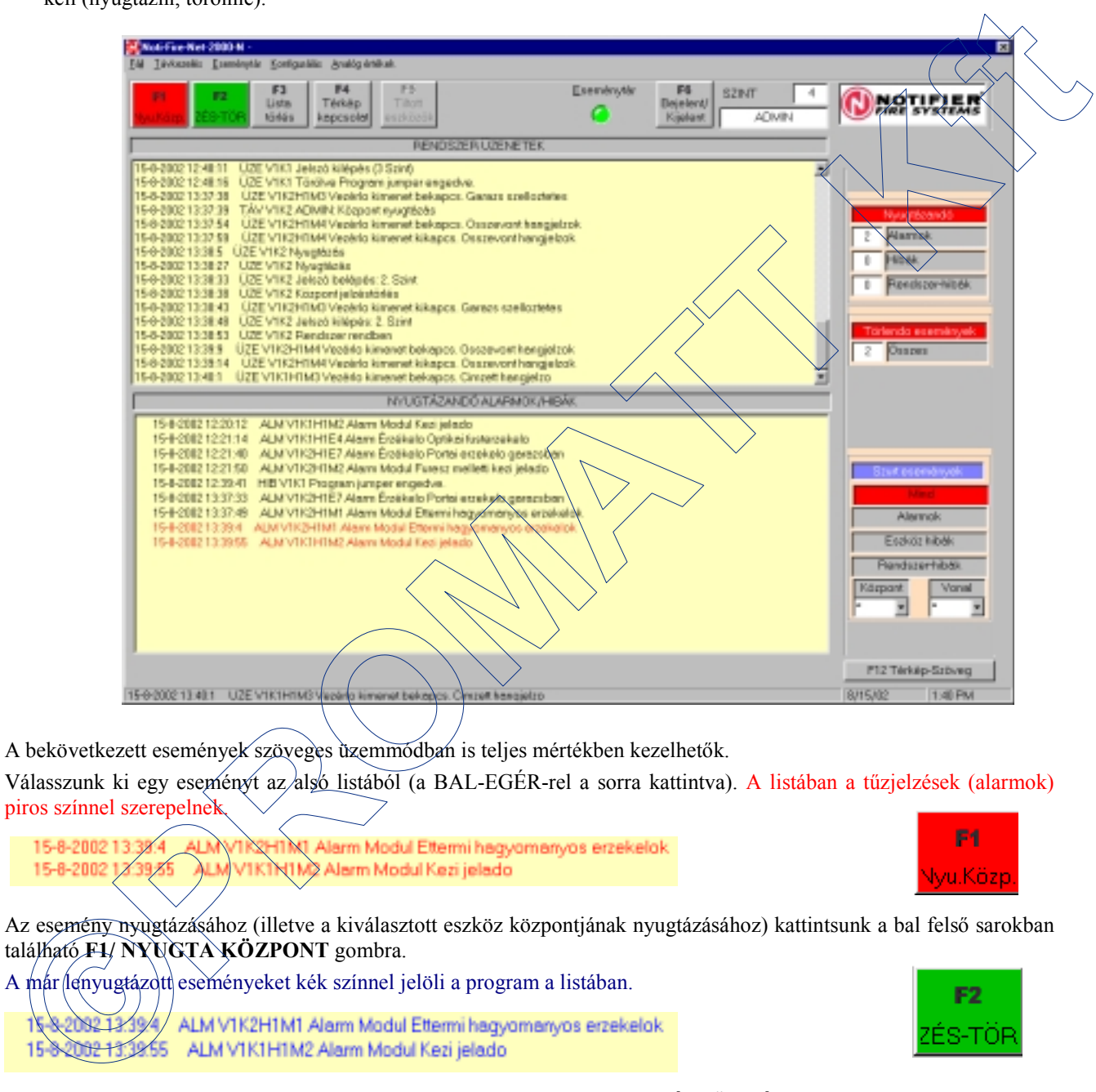

A bekövetkezett események szöveges üzemmódban is teljes mértékben kezelhetők.

Válasszunk ki egy eseményt az alsó listából (a BAL-EGÉR-rel a sorra kattintva). A listában a tűzjelzések (alarmok) piros színnel szerepelnel.

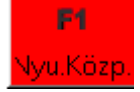

Az esemény nyugtázásához (illetve a kiválasztott eszköz központjának nyugtázásához) kattintsunk a bal felső sarokban található **F1/ NYUGTA KÖZPONT** gombra.

A már lenyugtázott eseményeket kék színnel jelöli a program a listában.

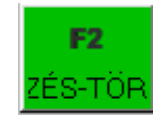

A kiválasztott központ jelzéstörléséhez nyomjuk meg az **F2/RESET (JELZÉSTÖRLÉS)** gombot a bal felső sarokban.

A már lekezelt események fekete színnel jelennek meg az alsó listában.

15-8-2002 13:37:33 ALM V1K2H1E7 Alarm Erzékelo Portai erzekelo garazsban 15-8-2002 13:37:49 ALM V1K2H1M1 Alarm Modul Ettermi hagyomanyos erzekelok 15-8-2002 13:39:4 ALM V1K2H1M1 Alerm Modul Ettermi hagyomanyos erzekelök<br>15-8-2002 13:39:55 ALM V1K1H1M2 Alerm Modul Kezi jeledő

*Megjegyzés*: Az egyes események csak egy előzetes nyugtázás után törölhetők.

## **2.3.1. Az események szűrése**

A képernyő jobb alsó részén található szűrő-gombokkal az esetleg hosszú listák jobban áttekinthetővé tehetők.

♦ A **MIND** gombot választva a listákban minden esemény látszik,

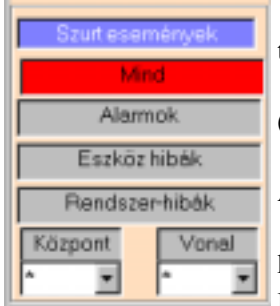

♦ A **Riasztások** gombot választva az alsó listában csak a tűzjelzésekhez (alarmokhoz) tartozó események jelennek meg.

♦ Az **Eszköz hibák** gombot választva a listában csak a hurkokra kötött tűzjelző eszközök (érzékelők, modulok) hibajelzései jelennek meg.

♦ A **Rendszerhibák** gombot választva csak az egyes központok hibaüzenetei (Hálózat hiba, Akku hiba, Opciós kártya hiba stb.) jelennek meg a felső ablakban.

♦ A **Központ** (1-16) és a **Vonal** (1-2) ablakokba beírt számok alapján tovább szűkíthetjük a kiválasztást. Ily módon például egyszerűen kijeleztethetjük az 1. című központ tűzjelzéseit.

Ha végül a MIND gombot választjuk, akkor újra a teljes listát kapjuk vissza mindkét ablakban.

A két ablakban kijelzett listák azonban csak ideiglenes listák. Mindkét ablak legfeljebb csak 800 eseményt tud megjeleníteni. A 800 esemény elérése után a listák automatikusan törlődnek.

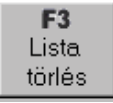

♦ Természetesen a kezelőnek is lehetősége van arra, hogy a listákat bármikor törölje az **F3/Lista törlés** gombbal, továbbá

♦ az **F4/TÉRKÉP** gombra kattintva annak az eszköznek a térképére ugorhat közvetlenül, amelyet előzőleg a listából kiválasztott (feltéve, hogy az eszköz szerepel valamelyik térképen).

Természetesen az eseményeket végleges módon is eltárolja a program az eseménytár fájlban. Ezek az eltárolt események az Eseménytár menüponttal jeleníthetők meg (ld. később).

## **2.3.2. Esemény összesítők**

A kezelő jobb informáltsága érdekében a képernyő jobb felső részén egy rövid táblázat található a még elvégzendő kezelésekről, feladatokról.

- A *Nyugtázandó események* ablakaiban láthatjuk, hogy hány eszköz tűzjelzése (alarmja)
	- ♦ hibajelzése vagy

♦ hány rendszerhiba vár még *nyugtázásra*.

A terület legutolsó sorában *a jelzéstörlésre* váró események láthatók

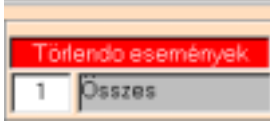

## **2.3.3. Letiltott eszközök listája**

 A képernyő bal felső részén található sárga **F5/Tiltott eszközök** gomb csak akkor használható, ha valamelyik csatlakoztatott központon legalább egy eszköz vagy egy zóna letiltott állapotban van. A gomb megnyomásának hatására egy új ablak jelenik meg, melyben egy adott központ éppen letiltott állapotban levő eszközei láthatók. France Control in the Control in the second transmission of the second transmission to the second transmission of the second transmission of the second transmission of the second transmission of the second transmission of

 $\bullet$  az ablakban kiválaszthatjuk, hogy melyik soros vonal melyik központján vagyunk kíváncsiak a letiltott eszközökre,

♦ a listából egy eszközt kiválasztva (BAL-EGÉR-rel rákattintva), annak térképére ugorhatunk. Ha itt a kérdéses eszközre rákattintunk a JOBB-EGÉR gombbal, akkor az eszközt egyből engedélyezhetjük is. (Természetesen csak akkor engedélyezzünk egy eszközt, ha a tiltásra vonatkozó feltételek már elmúltak.)

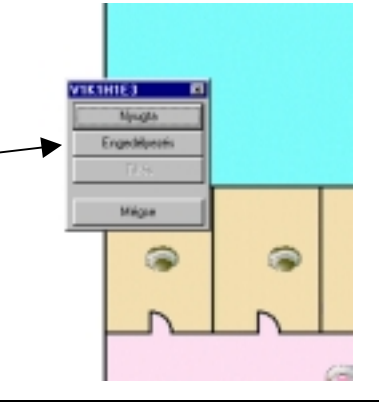

*Fontos:* Ilyen módon csak akkor lehet újra engedélyezni egy eszközt, ha azt egyedileg, az *Eszköz tiltás* paranccsal tiltottuk le. Ha az adott eszközt *Zóna tiltás* paranccsal tiltottuk le, akkor csak *Zóna engedélyezés* paranccsal engedélyezhetjük újra.

Bezária

## **2.4. AZ ANALÓG ÉRTÉKEK MENÜ**

## **2.4.1. Az érzékelők által mért analóg értékek kijelzése**

Főleg karbantartási célokra alkalmazható előnyösen az érzékelők által mért analóg értékek kijelzése. Válasszuk ki az *Analóg értékek* menüből a *Hurkok* parancsot. A megjelenő ablakban írjuk be, hogy melyik központ melyik címzőhurkán szeretnénk az érzékelők által mért értékeket kijelezni.

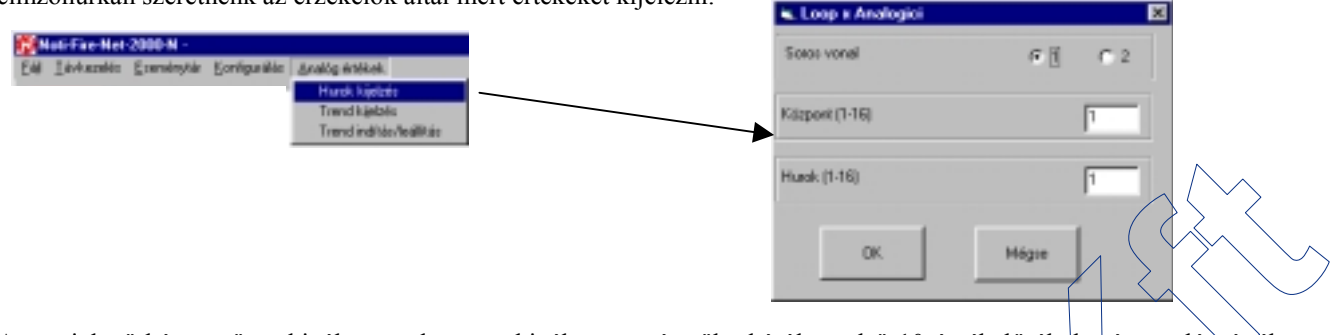

A megjelenő képernyőn a kiválasztott központ kiválasztott címzőhurkáról az első 10 érzékelő által mért analóg érték látható oszlopdiagram formában. az értékek valós idejűek, melyeket a program néhány másodpercenként frissít.

- A füst- és hőérzékelők esetén a skála a riasztási szint százalékában mutatja az analóg értékeket. Megjegyzések:
	- ♦ Egy adott érzékelőnél az éppen beállított érzékenységnek megfelelő riasztási szint lesz 100%.
	- Hőérzékelők esetén a kijelzett érték mindig az aktuális hőmérséklettel árányos.
	- ♦ Füstérzékelők esetén az 55-60%-nál magasabb értéket mutató eszközöket érdemes már tisztítani. Meg kell jegyezni, hogy az újabb (2251EM, 2251TEM) érzékelők már beépített drift-kompenzálással rendelkeznek, így karbantartásuk is csak ritkábban esedékes.
- Gázérzékelők esetében a skála 200-as értéke felel meg az érzékelő felső méréshatárának (20 mA), míg a tiszta levegő értékét a 40%-os érték mutatja (4 mA). Egy gázérzékelő három egymás utáni érzékelő címen helyezkedik el, ezért a három címen ugyanazok az értékek láthatók.

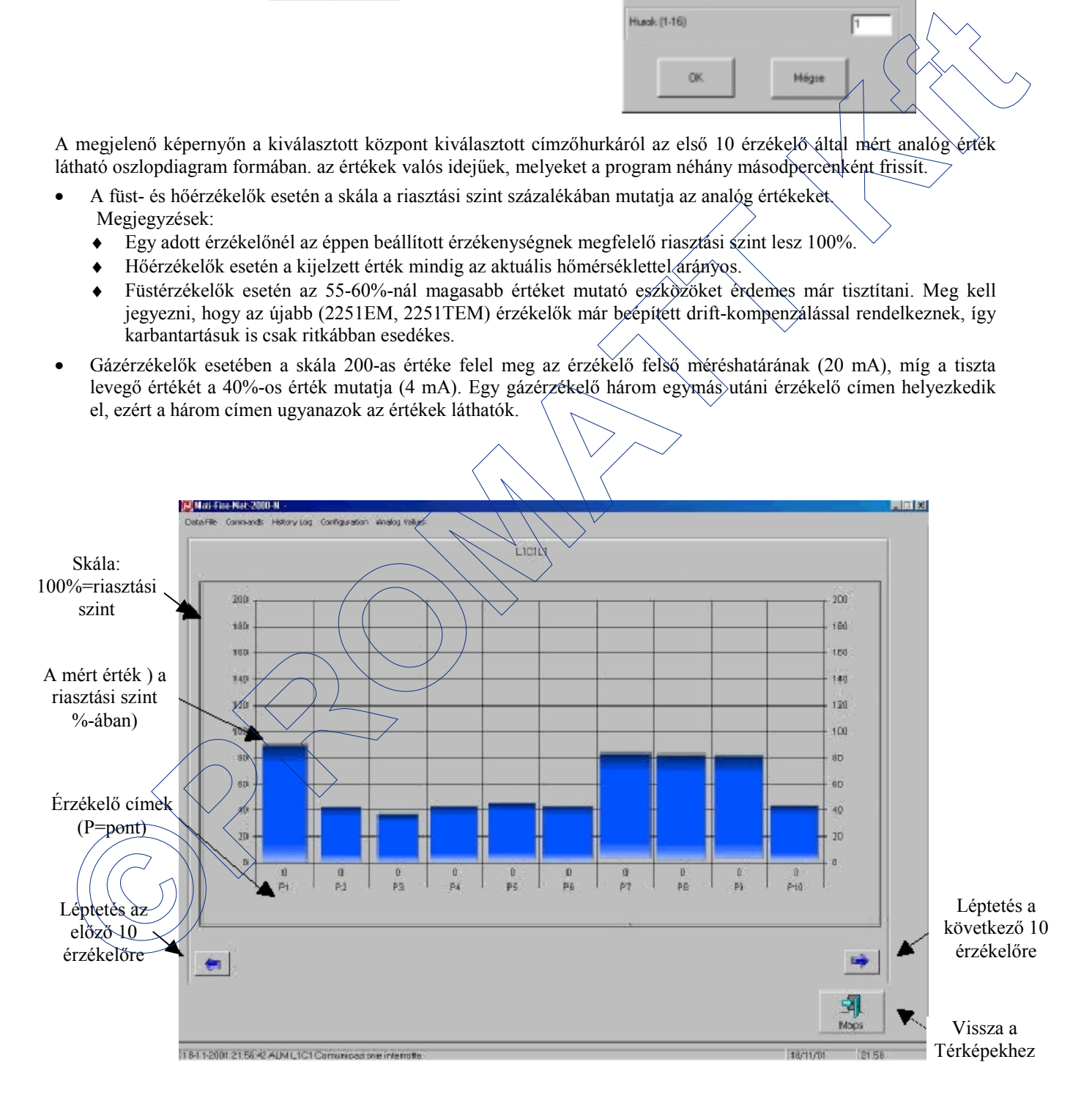

## **2.4.2. A trend csoportokban kiválasztott érzékelők kijeleztetése**

Szintén az *Analóg értékek* menüben a *Trend indítás/leállítás* paranccsal indíthatjuk el azoknak az érzékelőknek a trend feldolgozását (mintavételezését), amelyeket a *Logikai konfigurálás* programban előzőleg egy trend csoportba szerveztünk. A *Trend kijelzés* paranccsal jeleztethetjük ki grafikus formában a csoport érzékelőiről begyűjtött analóg értékeket.

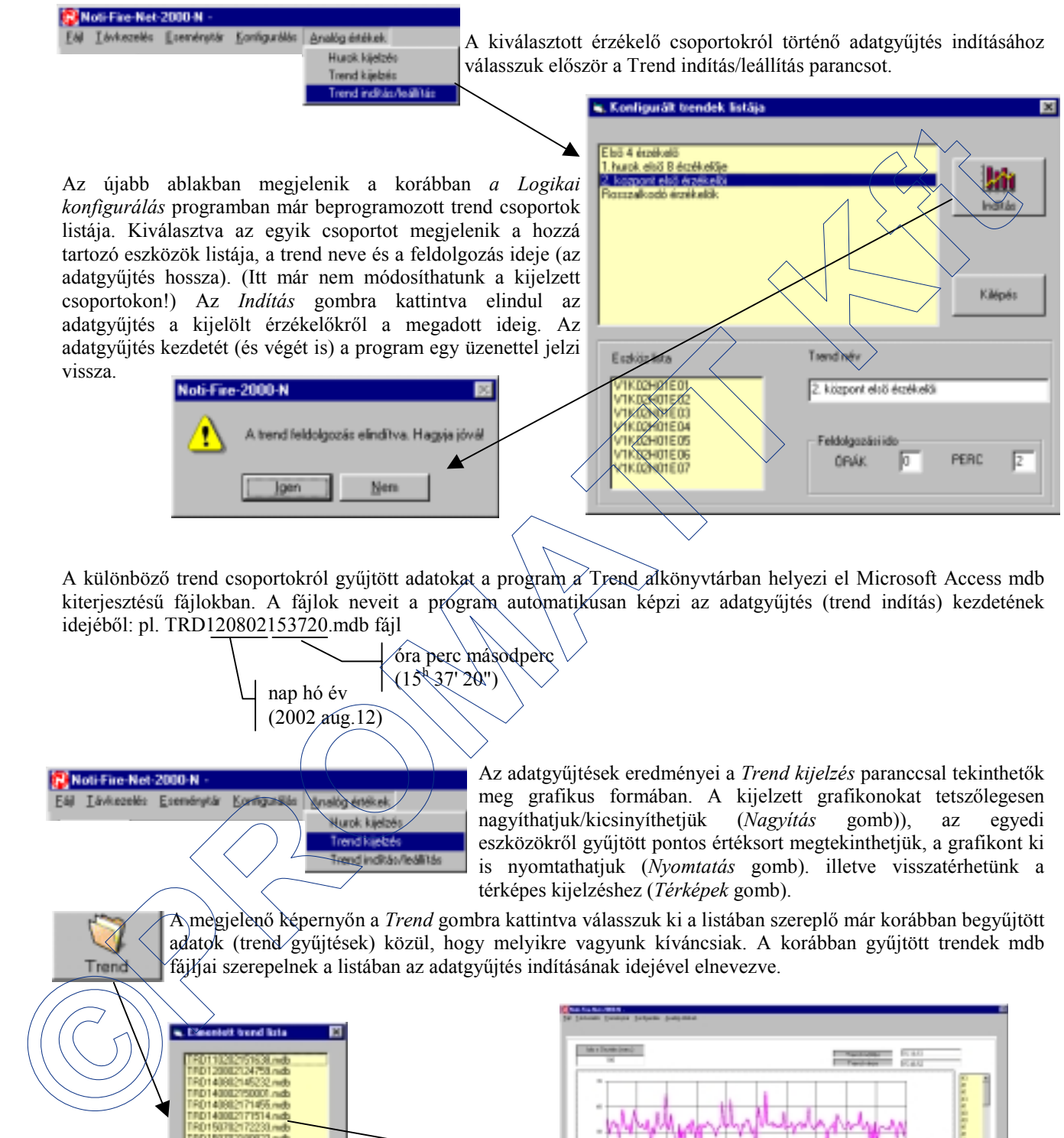

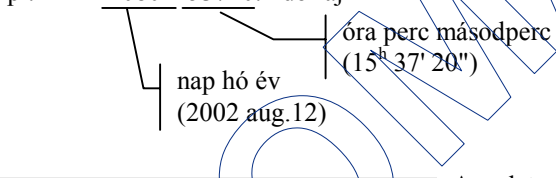

Az adatgyűjtések eredményei a *Trend kijelzés* paranccsal tekinthetők meg grafikus formában. A kijelzett grafikonokat tetszőlegesen nagyíthatjuk/kicsinyíthetjük (*Nagyítás* gomb)), az egyedi eszközökről gyűjtött pontos értéksort megtekinthetjük, a grafikont ki is nyomtathatjuk (*Nyomtatás* gomb). illetve visszatérhetünk a térképes kijelzéshez (*Térképek* gomb).

A megjelenő képernyőn a *Trend* gombra kattintva válasszuk ki a listában szereplő már korábban begyűjtött adatok (trend gyűjtések) közül, hogy melyikre vagyunk kíváncsiak. A korábban gyűjtött trendek mdb fájljai szerepelnek a listában az adatgyűjtés indításának idejével elnevezve.

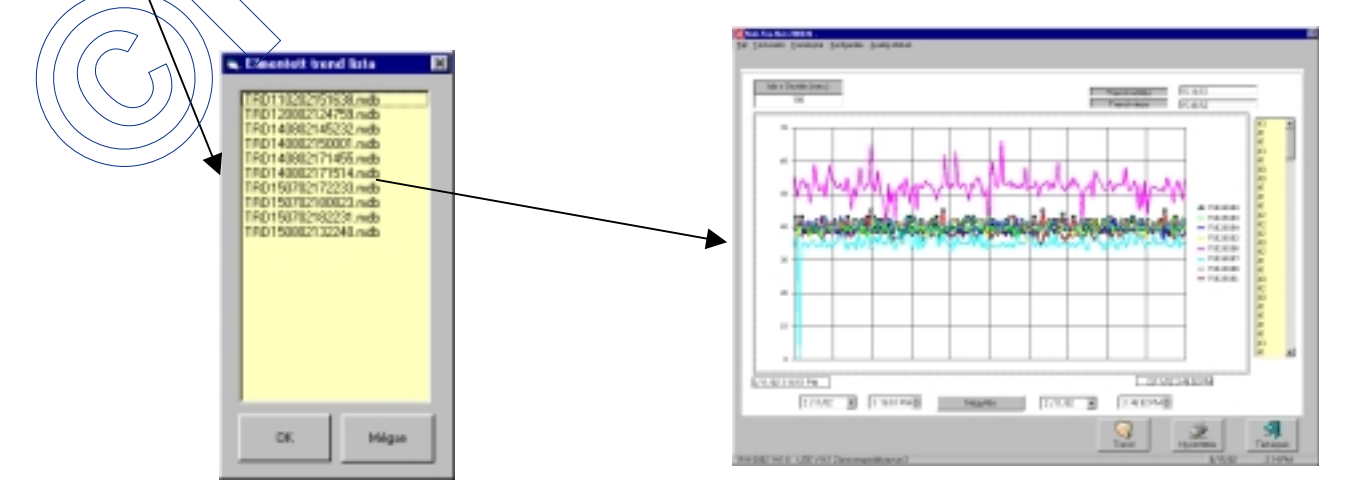

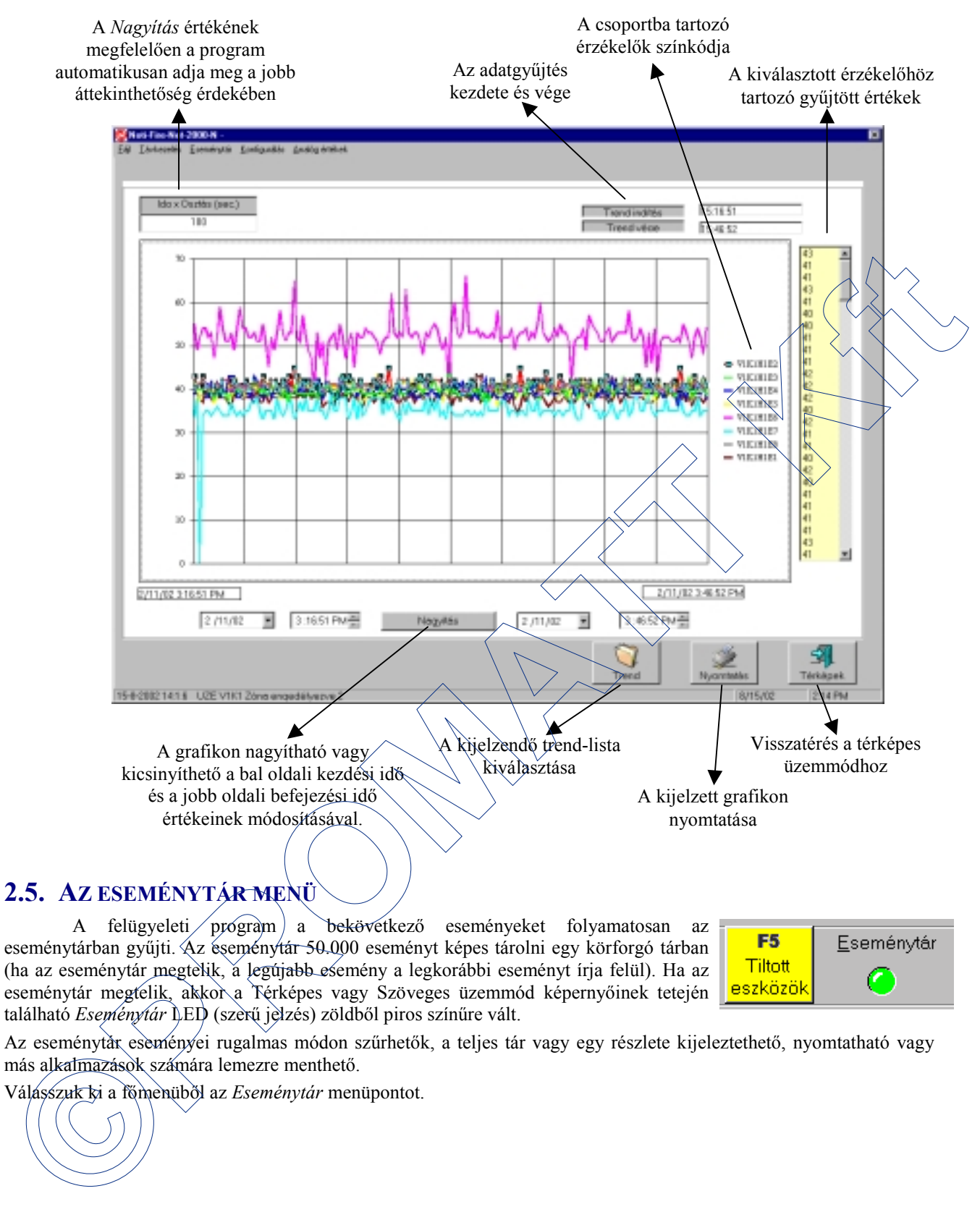

A felügyeleti program a bekövetkező eseményeket folyamatosan az eseménytárban gyűjti. Az éseménytár 50.000 eseményt képes tárolni egy körforgó tárban (ha az eseménytár megtelik, a legújabb esemény a legkorábbi eseményt írja felül). Ha az eseménytár megtelik, akkor a Térképes vagy Szöveges üzemmód képernyőinek tetején található *Eseménytár* LED (szerű jelzés) zöldből piros színűre vált.

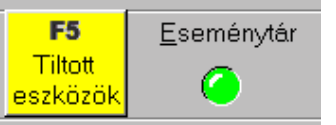

Az eseménytár eseményei rugalmas módon szűrhetők, a teljes tár vagy egy részlete kijeleztethető, nyomtatható vagy más alkalmazások számára lemezre menthető.

Válasszuk ki a főmenüből az *Eseménytár* menüpontot.

A rendezési (kijelzési) sorrenden az oszlopok elnevezéseire kattintva módosíthatunk

| Dilitiam / Ide                                        |                          | Emfgunklik<br>Analtic drawe                   |                |                     |                                                                                                    |
|-------------------------------------------------------|--------------------------|-----------------------------------------------|----------------|---------------------|----------------------------------------------------------------------------------------------------|
|                                                       | Erenáry                  | <b>Vonal</b>                                  | Kitigori Hurak | <b>Cin</b><br>Tipus | Niky                                                                                                    |
| ■ 0/15/02 2:01:06 PM                                  | Spell<br><b>UZE</b>      |                                               |                |                     | 15-0-2002 14:1.6 UZE V1K1 Zone engedélyezve 2                                                                                                    |
| B/15/02 2:01:05 PM                                    | TÄV                      |                                               |                |                     | 15-9-2002 14:1.5 TAY V1K1 ADMIN Zone engediélyezés 2                                                                                                    |
| 8/15/02 2:00:41 PM                                    | TAV                      |                                               | 4              | Erniford            | 15-8-2002 14:0-01 TAV V1K1H1E4.ADMN: Esploiz engedélyezés                                                                                                    |
| 8/15/12 2:00:36 PM                                    | TAV                      | 1                                             | I<br>n         | Ernikell            | 15-8-2002 14:0:36 TAV V1K1H1E3 ADMN: Eszköz engedélyezés                                                                                                    |
| 8/15/02 2:00:21 PM                                    | <b>UZE</b><br><b>UZE</b> | z                                             |                | Modul               | 15-9-2002 14:0:20 UZE V1K2H1M1 Vecell kimenetkikepcs. Elterni hagyoma<br>15-9-2002 14:0:15 UZE V1K1 Rendsper rendben                                                                                                    |
| 8/15/12 2:00:15 PM<br>8/15/12 2:00:10 PM              | <b>UZE</b>               |                                               |                |                     | 15-8-2002 14:0:10 UZE V1K1 Központjelzéstörlés                                                                                                    |
| (0/15/02 2:00:10 PM                                   | TAV                      | 2                                             |                | Modul               | 15-8-2002 14:0:10 TAV V1K2H1M1 Rendszergazda: Vezéril modul kikapcsolá                                                                                                    |
| B/15/02 2:00:07 PM                                    | TAV                      |                                               |                |                     | 15-9-2002 14:07 TAV V1K1 ADMIN Központ jelzéstérés                                                                                                    |
| 8/15/02 159:31 PM                                     | TAV                      |                                               |                | Ernifoat            | 15-8-2002 13:58:31 TAV V1K1H1E4 ADMIN. Esploix engedelyezés                                                                                                    |
| 8/15/02 159:28 PM                                     | TAV                      |                                               | 3              | Ernikal             | 15-8-2002 13:53:28 TAV V1K1H1E3 ADMIN: Eszköz engedélyezés                                                                                                    |
| 0/15/02 1:56:00 PM                                    | <b>UZE</b>               |                                               |                |                     | 15-8-2002 13:56:0 UZE V1K2 Resolszer rendben                                                                                                    |
| 8/15/02 155.59 PM                                     | <b>UZE</b>               |                                               |                | Modul               | 15-9-2002 13:55 58 ÜZE V1K2H1M4 Vezérli kimenetkikapcs/Oskaevoyi han                                                                                                    |
| 8/15/12 155.54 PM<br>B/15/02 1:55:41 PM               | TAV<br>TAV               | E<br>2                                        |                | ErnMont             | 15-8-2002 13:55:54 TAV V1K2 ADMIN Kisepont jelzéstérése<br>15-8-2002 13:55:41 TAV V1K2H1E1 ADMIN: Eszköz engedélyezés                                                                                                    |
| B/15/02 155:31 PM                                     | UZE                      | ž                                             |                | Erzékel             | 15-8-2002 13:55:31 - ÚZE VIKZHIEI Eszköz enge/Alyezve                                                                                                    |
| 8/15/12 155:22 PM                                     | TAV                      | ž                                             |                | Erzékel             | 15-9-2002 13:55:22 TAV V1K2H1E1 ADMIN. Esplosiz engliche vezes                                                                                                    |
| 8/15/12 1:50:40 PM                                    | <b>UZE</b>               | E                                             |                | Ernikal             | 15-8-2002 13:50:40 *** UZE V1K2H1E1 Exchooltibus.                                                                                                    |
| 0/15/02 1:50:30 PM                                    | TAV                      | 2                                             |                | Errékell            | 15-8-2002 12:50:30 TAV V1K2H1E1 ADMIN: Exclusiz 61kW                                                                                                    |
| 8/15/02 1:49:39 PM                                    | <b>UZE</b>               |                                               |                |                     | 15-9-2002 13:49:39 ÜZE V1K1 Zdeot XX2                                                                                                    |
| 8/15/12 1:49:33 PM                                    | TAV                      |                                               |                |                     | 15-8-2002 13:49:33 TAV V1K1 ADM N 2/martinss 2                                                                                                    |
| 8/15/02 1:45:20 PM                                    | <b>UZE</b>               | 2                                             |                |                     | 15-8-2002 13:45:20 UZE V162 M/ugradian                                                                                                    |
| B/15/02 1:45:15 PM                                    | TAV                      |                                               |                |                     | 15-9-2002 12:45:15 TAV VI/2 ADMIN. Negont nyugrée és                                                                                                    |
| 8/15/12 1:45:09 PM<br>8/15/12 1-8:03 PM               | <b>UZE</b><br><b>UZE</b> |                                               |                | Modul               | 15-9-2002 13:45 9 UZE KILLI/IN/Nocen Neveral Magnes. Circost hangjels:<br>15-9-2002 13:45 3 UZE VIX Nyugmani                                                                                                    |
| Keresés                                               |                          |                                               |                |                     |                                                                                                    |
|                                                       |                          | 0./15/02                                      |                |                     |                                                                                                    |
| Cim<br>15-9-2002 14:1.6 UZE V1K1 Zóne propodólyozvo 2 |                          |                                               |                |                     | Nyomialás<br>Terkepak<br>8/15/02                                                                                                    |
| Események szűrése:<br>➤<br>⋗<br>➤                     | eszköz és/vagy           | esemény típus és/vagy<br>Időtartomány alapján |                |                     | A\szűrt eseménylista<br>pyomtatása                                                                                                    |
| Keresés<br>rendszerre vonatkozó üzenetek).            |                          |                                               |                |                     | <b>2:04 PM</b><br>Vissza a térképes<br>üzemmódba<br>A megjelenő új ablakban a rendszer eseményei láthatók: a legalsó sorban a legutoljára bekövetkezett esemény látha<br>A kijelzési (vagy rendezési) sorrenden tetszőlegesén módosíthatunk az oszlop-elnevezések mezőkre kattintva.<br>A Keresés terület paramétereit kitöltve és a Keresés gombra kattintva szűrhetjük a kijelzett eseményel<br>cím (adótt eszköz), esemény-típus vagy időtartomány szerint (pl., ha csak tűzjelzésekre, egy adott közpo<br>eseményéire vagy egy adott időtartományban bekövetkezett szelektív eseményekre vagyunk kíváncsiak)<br>A következő esemény-típusok alapján szűrhetünk: ALM (tűzjelzések), HIB (eszköz hibajelzések), ÜZE<br>központ által végrehajtótt parancsok), TÁV (a felügyeleti rendszertől kiadott parancsok) és RND (a felügyel |
| <b>Esemenytér törlés</b>                              |                          |                                               |                |                     | Az Eseménytár törlés gombra kattintva a kezelő törölheti is a tárat, ha erre jogosu<br>és rendelkezik a szükséges jelszóval. A törlés előtt érdemes az eseménytá<br>kinyomtatni vagy lemezre menteni (ld. következő bekezdés).<br>Az eseménytár a Nyomtató gombra kattintva ki is nyomtatható, illetve más alkalmazásokba exportálha                                                                                                    |

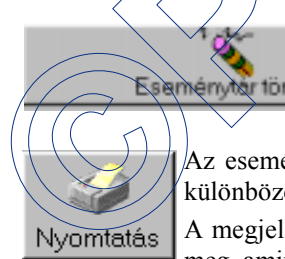

A megjelenő ablakban először a nyomtatási kép jelenik meg, amin a *Zoom* mezőben módosíthatunk.

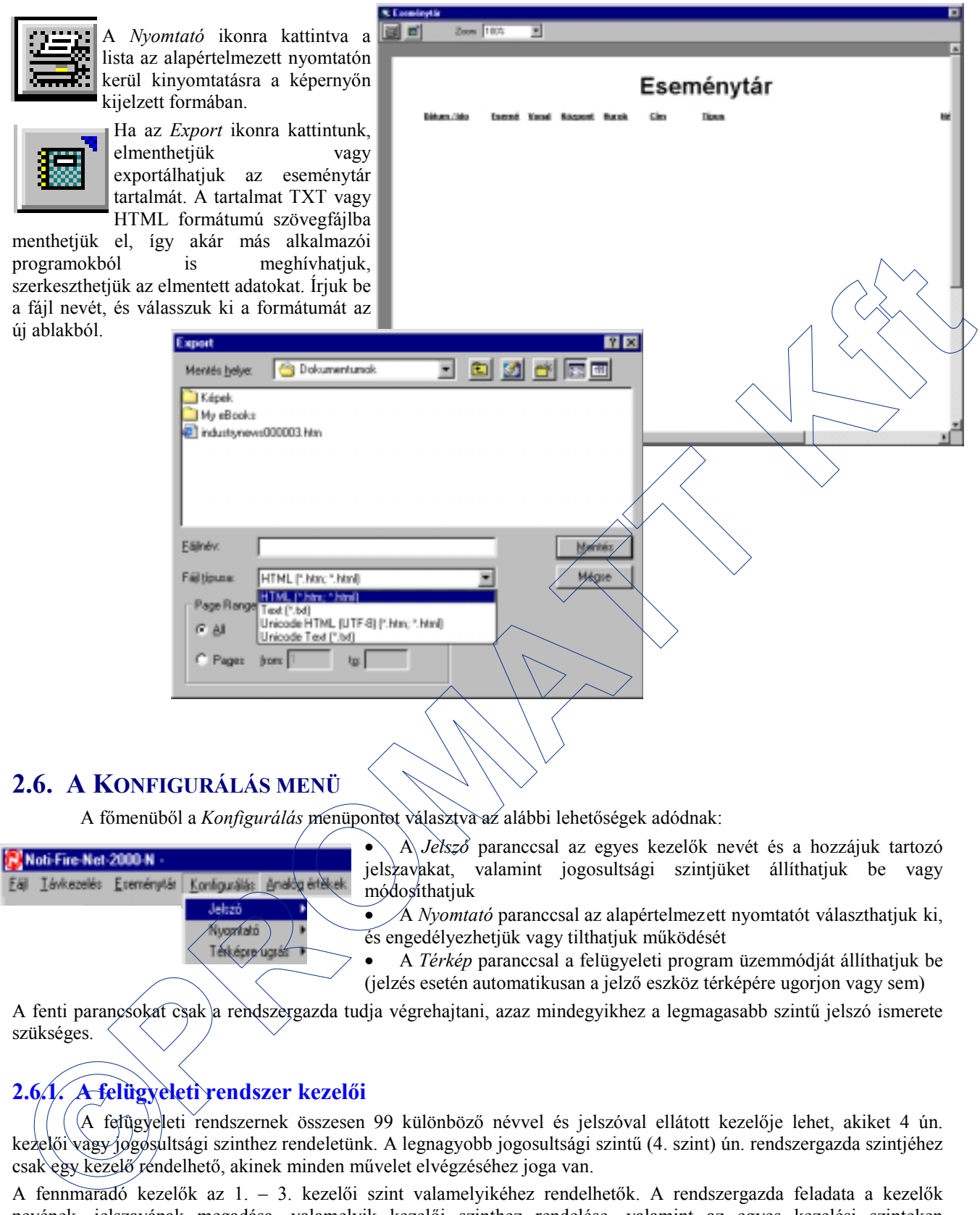

A főmenüből a *Konfigurálás* menüpontot választva az alábbi lehetőségek adódnak:

• A *Jelszó* paranccsal az egyes kezelők nevét és a hozzájuk tartozó jelszavakat, valamint jogosultsági szintjüket állíthatjuk be vagy módosíthatjuk • A *Nyomtató* paranccsal az alapértelmezett nyomtatót választhatjuk ki, és engedélyezhetjük vagy tilthatjuk működését • A *Térkép* paranccsal a felügyeleti program üzemmódját állíthatjuk be (jelzés esetén automatikusan a jelző eszköz térképére ugorjon vagy sem) A fenti parancsokat csak a rendszergazda tudja végrehajtani, azaz mindegyikhez a legmagasabb szintű jelszó ismerete szükséges.

## **2.6.1. A felügyeleti rendszer kezelői**

A felügyeleti rendszernek összesen 99 különböző névvel és jelszóval ellátott kezelője lehet, akiket 4 ún. kezelői vagy jogosultsági szinthez rendeletünk. A legnagyobb jogosultsági szintű (4. szint) ún. rendszergazda szintjéhez csak egy kezelő rendelhető, akinek minden művelet elvégzéséhez joga van.

A fennmaradó kezelők az 1. – 3. kezelői szint valamelyikéhez rendelhetők. A rendszergazda feladata a kezelők nevének, jelszavának megadása, valamelyik kezelői szinthez rendelése, valamint az egyes kezelési szinteken elvégezhető műveletek kijelölése.

## **Bejelentkezés / kijelentkezés**

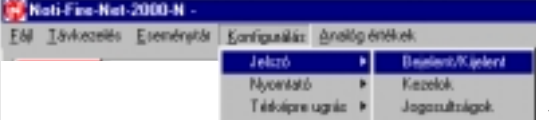

A parancs kiválasztása egyenértékű a képernyő tetején található *F6 Bejelent/Kijelent* gomb használatával. Hatására megjelenik a már ismert bejelentkező ablak, ahol a kezelő megadhatja nevét és jelszavát.

#### **Kezelők**

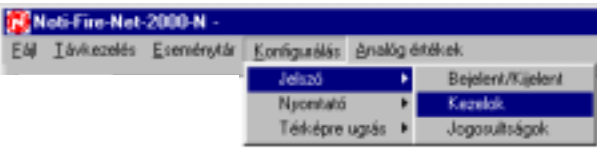

• Írjuk be az új kezelő nevét a *Bejelentkezés* mezőben. (A név legfeljebb 30 karaktert tartalmazhat.) Lehetőleg csak betűket használjunk a név mezőben. A speciális karakterek (pl. szóköz, kettőspont, vessző, kötőjel) helyett használjuk az aláhúzás " " karaktert, pl. "Kovács János helyi tűzoltó" helyett írjunk "Kovács\_János\_helyi\_tűzoltó"-t.) A név mező az eseménytárban szerepelni fog a kezelő minden be- vagy kijelentkezésekor.

Új kezelőt csak a rendszergazda adhat meg. Egy új kezelő megadásához válasszuk a *Konfigurálás/Jelszó/Kezelők* parancsot. (Ha a parancs kiválasztásakor a program nem a rendszergazda szintjén van, akkor a már ismert bejelentkező ablak jelenik meg először, ahol a rendszergazda nevét és jelszavát fogadja csak el.)

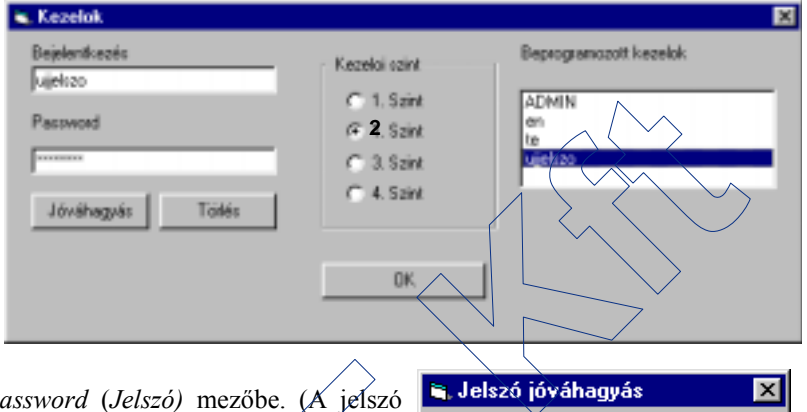

- Írjuk be a kezelőhöz tartozó jelszót a *Password* (*Jelszó)* mezőbe. (A jelszó sohasem jelenik meg az eseménytárban. A jelszókat a rendszergazda és az adott kezelő ismerheti csak.) A jelszók tartalmazhatnak számokat és bétűket, de speciális karaktereket (szóköz, vessző, pont, kötőjel, aláhúzás) nem!
- Az adott kezelőhöz válasszuk ki a hozzá tartozó kezelői (jogosultsági) szintet.
- Kattintsunk a *Jóváhagyás* gombra, és az újabb ablakban írjuk be még egyszer a kezelőhöz tartozó jelszót. Ha az előzővel megegyező jelszót írtunk be, és a *Jóváhagyás* gombra kattintunk, a program elmenti az új kezelő paramétereit. A
- 

*Beprogramozott kezelők* ablakában az adott kezelői szinthez tartozó listában már az új kezelő is látszani fog.

• Ha a *Beprogramozott kezelők* listájából kiválasztunk egy kezelőt, majd a *Törlés* gombra kattintunk, egy újabb jóváhagyás után törölhetjük azt a kezelők névsorából.

#### **Kezelői (jogosultsági) szintek**

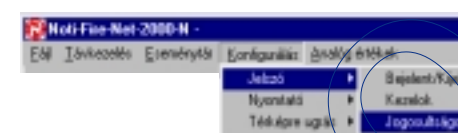

A felügyeleti rendszer minden kezelőjét egyben egy kezelői (jogosultsági) szinthez is rendeljük. A kezelői szint programozásával adhatja meg a rendszergazda, hogy az adott szinthez tartozó kezelők milyen műveleteket, parancsokat hajthatnak végre.

Válasszuk ki a *Konfigurálás/Jelszó/Jogosultságok* parancsot.

A megjelenő ablakban kiválaszthatjuk, hogy az egyes műveletek, parancsok, milyen kezelői szinttől kezdve hajthatók végre. Például, ha a *Központ nyugtázás* területen a 2. karikát engedélyezzük, akkor egy központ jelzésének nyugtázását a 2. kezelői szinttől kezdődően el lehet végezni (csak az 1. szintű jelszóval rendelkezők nem képesek erre).

 $\langle \text{Ugyan\'igy} \rangle$  beállíthatjuk, hogy milyen szinten legyenek végrehajthatók *a Központ nyugtázás, Központ jelzéstörlés, Eszköz engedélyezés/tiltás, Zóna engedélyezés/tiltás, Vezérlő modul be/kikapcsolás, Hangjelzők kikapcsolása, Központ engedélyezés/tiltás, Kilépés a programból,* és az *Eseménytár kijelzés* funkciók.

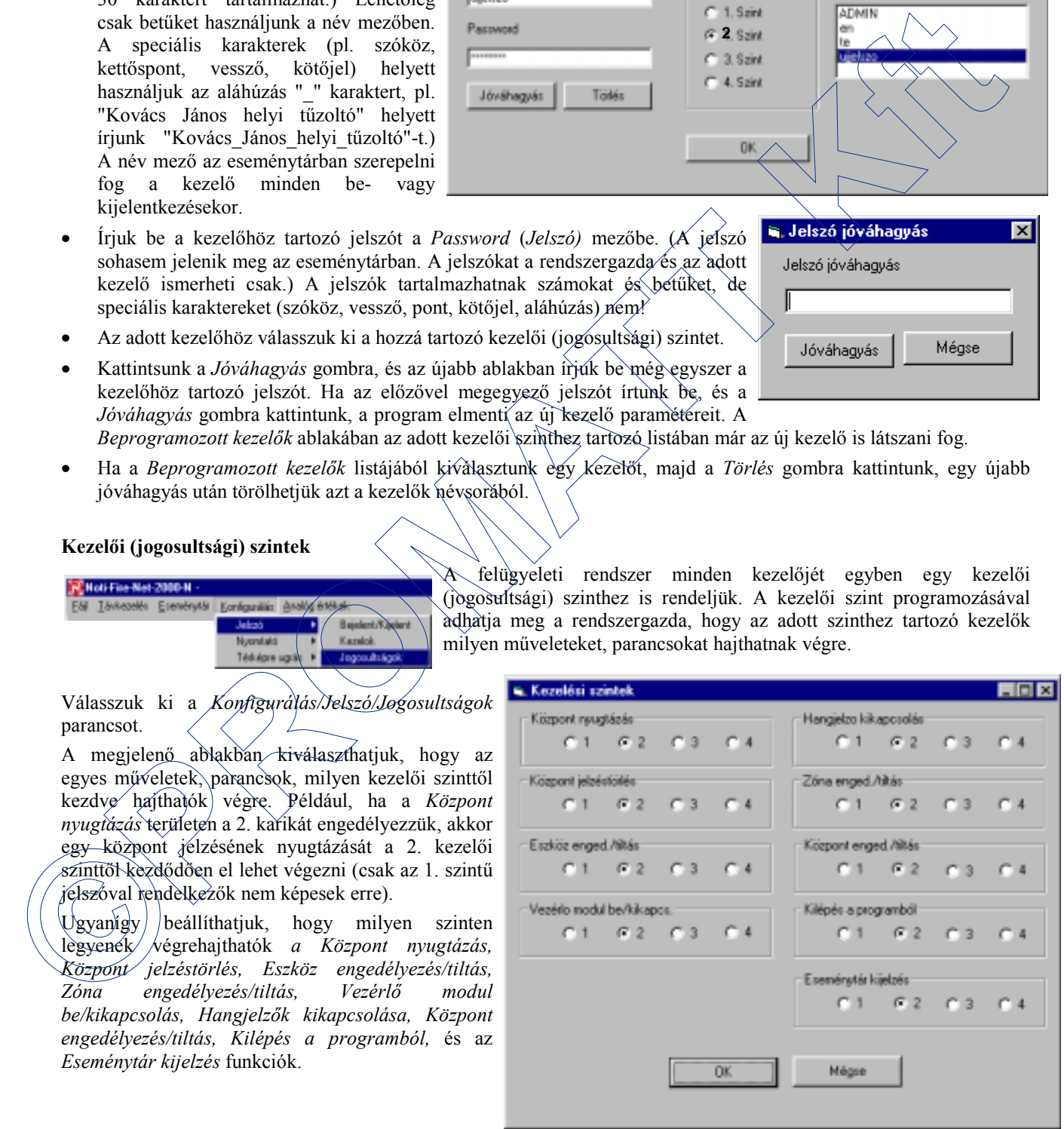

## **2.6.2. Az esemény-nyomtató konfigurálása**

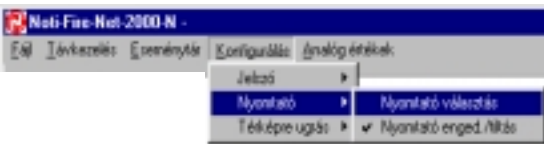

• A *Konfigurálás/Nyomtató/Nyomtató kiválasztás* paranccsal az események valós idejű nyomtatására szolgáló nyomtató típusát választatjuk ki a telepített nyomtatók listájából. A nyomtató meghajtó programját előzőleg telepíteni kell a gyártó telepítő lemezéről.

6. Exemény-nyomtató kiválasztása

 $0k$ 

Mágie

¥

Installät nyomiatók.

HP DeskJet 1120C Printer

• A *Konfigurálás/Nyomtató/Nyomtató engedélyezés/tiltás* paranccsal ideiglenesen felfüggeszthetjük, illetve újra engedélyezhetjük az esemény nyomtató működését. A parancssor előtti "✔" szimbólum jelzi a nyomtató aktuális állapotát.

## **2.6.3. Térképre ugrás**

A *Konfigurálás/Térkép* paranccsal a felügyeleti program működési módját határozhatjuk meg:

#### **Kézi üzemmód:**

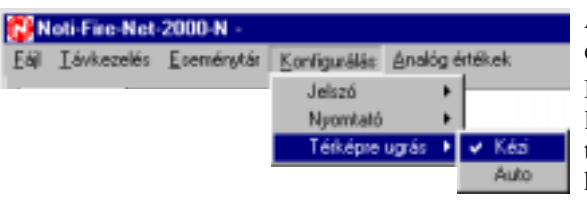

A rendszer jelzése (érzékelő tűzjelzése, hibája, rendszerhiba stb.) esetén a kezelő csak a beállított hangjelzést hallja.

Ha éppen térképes üzemmódban yán a rendszer, akkor a térképen levő szimbólumok színváltozása alapján tájékozódva eljuthat arra a térképre, ahonnan a jelzés érkezett. Itt a megfelelő szimbólumra kattintva elvégezheti a szükséges kezeléseket.

Ha a jelzések beérkezésekor a rendszer szöveges üzemmódban ván, ákkor az események listájából látszik, hogy pontosan mi történt. Az eseményt a listából kiválasztva, majd a megfelelő funkciógombra kattintva elvégezhetők a szükséges kezelések, tennivalók. A *kézi* beállítást célszerű a felügyeleti program szöveges üzemmódjában használni.

#### **Automatikus üzemmód:**

Egy eszköz (érzékelő, modul) jelzése esetén a felügyeleti program automatikusan a jelző eszköz térképére ugrik a megfelelő hangjelzés kíséretében. Ettől kezdve a térképek közötti navigálásra szolgáló gombok hatástalanná válnak mindaddig, amíg a kezelő az adott jelzést le nem nyugtázza.

Ha közben újabb eszközökről is beérkeznek jelzések, akkor az esemény lenyugtázása után a program a következő még nyugtázatlan eszköz térképére ugrik, és így tovább, míg nyugtázatlan eseményeket talál a rendszerben.

Miután a kezelő az összes jelzést lenyugtázta, a program visszatér a főtérképre. Ettől kezdve a kezelő tetszőleges térképet kiválaszthat vagy tetszőleges parancsot végrehajthat.

Az összes jelzés lenyugtázása előtt még a szöveges eseménylistát sem választhatjuk ki. Ha a térképes üzemmódot választjuk, könnyen lekezelhetjük az összes eseményt anélkül, hogy egyet is kifelejtenénk, mivel a program automatikusan vezeti végig a kezelőt a feladatokon. relation de traites de la positiva de la mondato de la mondato de la mondato de la mondato de la mondato de la mondato de la mondato de la mondato de la mondato de la mondato de la mondato de la mondato de la mondato de

## **2.7. A TÁVKEZELÉS MENÜ**

A 2.2.1. fejezetben már esett szó a központok távkezeléséről, melyet a legegyszerűbben a BAL vagy JOBB-EGÉR gombbal a központ vagy az eszköz szimbólumára kattintva tehetünk meg. Ilyenkor az adott központra vagy az adott eszközre vonatkozó parancsok jelennek meg, melyek azonnal végre is hajthatók.

## **2.7.1. Központ távkezelés**

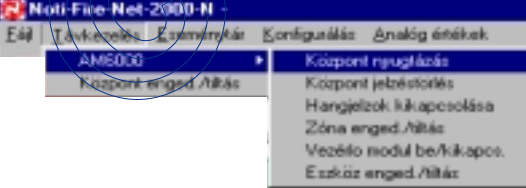

Hasonló eredményt érhetünk el, ha a *Távkezelés* menüjéből kiválasztjuk az *AM6000* parancsot, majd megjelenő legördülő listából kiválaszthatjuk a kívánt parancsot. Ha egy központ egy adott eszközén vagy zónáján szeretnénk valamit végrehajtani, akkor természetesen

előbb meg kell adnunk a pontos eszköz/zóna címet is.

A 2. számú központ 22. zónáját az alábbi módon is letilthatjuk:

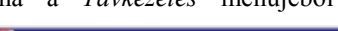

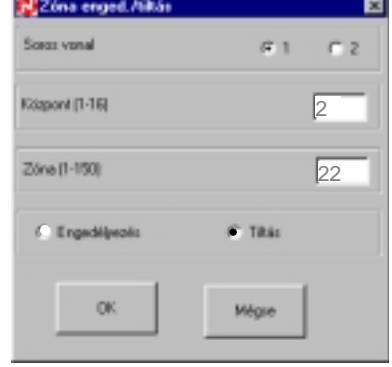

## **2.7.2. Központ tiltás/engedélyezés**

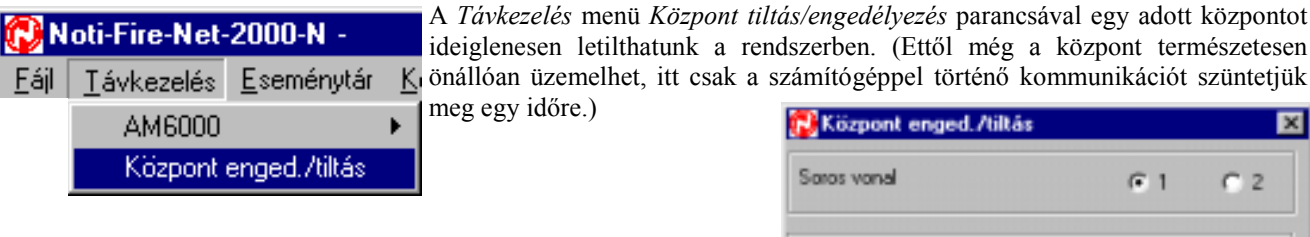

Hasznos lehet ez a parancs, ha egy adott központot éppen karbantartunk, és nem akarjuk, hogy a sok felesleges hiba- vagy tűzjelzés zavarja a felügyeleti programot vagy annak kezelőjét.

A karbantartás végeztével a központot újra engedélyezni kell. Az engedélyezés után a felügyeleti program újra elkezd kommunikálni a központtal: először beolvassa újra a központ jelenlegi állapotát (hiszen lehet, hogy a tiltás alatt a központot átprogramozták), majd újrakezdi a folyamatos lekérdezést. maans miss can planate im planate in the space of the control of the control of the control of the control of the control of the control of the control of the control of the control of the control of the control of the con